*DR*<sup>66</sup>

*6 IN 6 OUT 24-BIT DIGITAL MIX PROCESSOR*

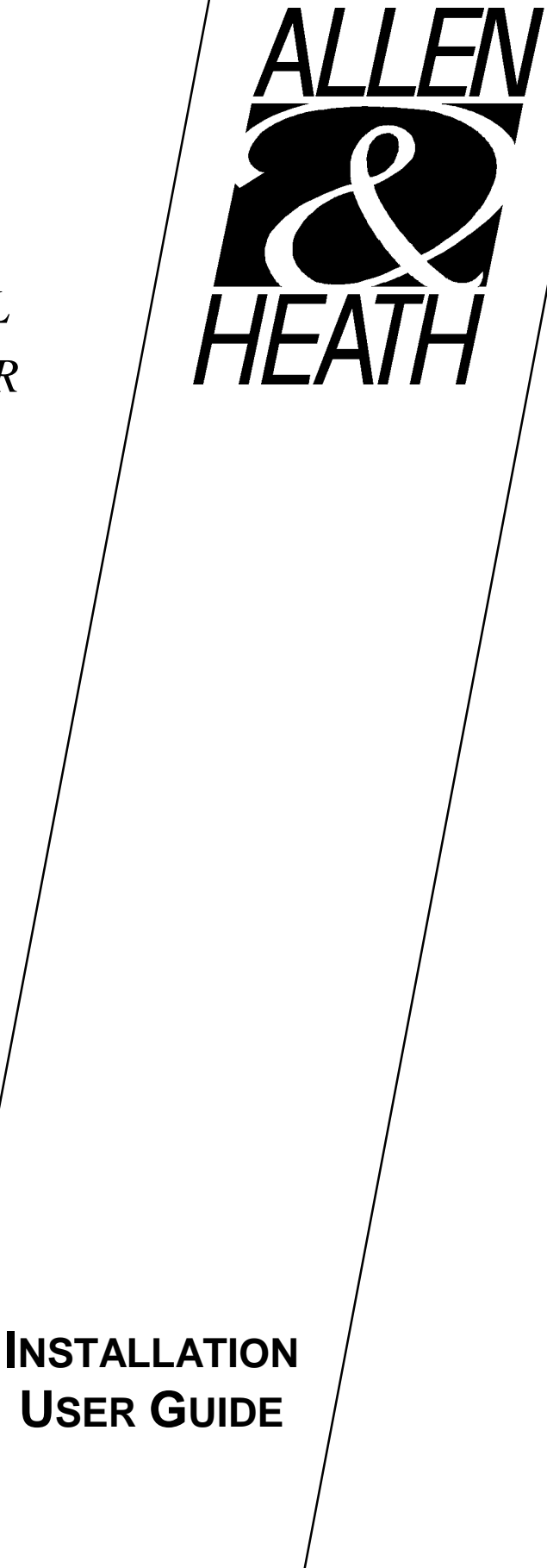

PUBLICATION AP3138

## **Limited One Year Warranty**

This product has been manufactured in the UK by ALLEN & HEATH and is warranted to be free from defects in materials or workmanship for a period of one year from the date of purchase by the original owner.

To ensure the high level of performance and reliability for which this equipment has been designed and manufactured please read this User Guide before operating.

In the event of a failure notify and return the defective unit to ALLEN  $\&$  HEATH or its authorised agent as soon as possible for repair under warranty subject to the following conditions:

#### **Conditions of Warranty**

- 1. The equipment has been installed and operated in accordance with the instructions in this User Guide.
- 2. The equipment has not been subject to misuse either intended or accidental, neglect, or alteration other than as described in the User Guide or Service Manual, or approved by ALLEN & HEATH.
- 3. Any necessary adjustment, alteration or repair has been made by ALLEN  $\&$  HEATH or its authorised agent.
- 4. The defective unit is to be returned, carriage pre-paid, to ALLEN & HEATH or its authorised agent with proof of purchase.
- 5. Units to be returned should be packed to avoid transit damage.

These terms of warranty apply to UK sales. In other territories the terms may vary according to legal requirements. Check with your ALLEN & HEATH agent for any additional warranty which may apply.

DR66 User Guide AP3138 Issue 1. Copyright © 1997 Allen & Heath. All rights reserved.

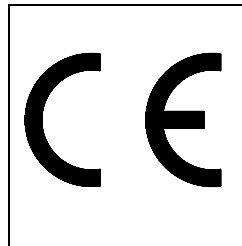

This Product complies with the European Electromagnetic Compatibility Directives 89/336/EEC and 92/31/EEC and the European Low Voltage Directives 73/23/EEC and 93/68/EEC.

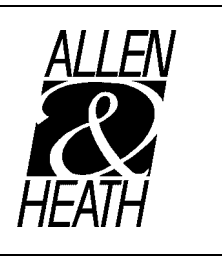

Manufactured in England

ALLEN & HEATH Kernick Industrial Estate Penryn Cornwall TR10 9LU

http://www.allen-heath.com

Allen & Heath Agent:

## **Full Contents**

## **Section 1 - Introduction**

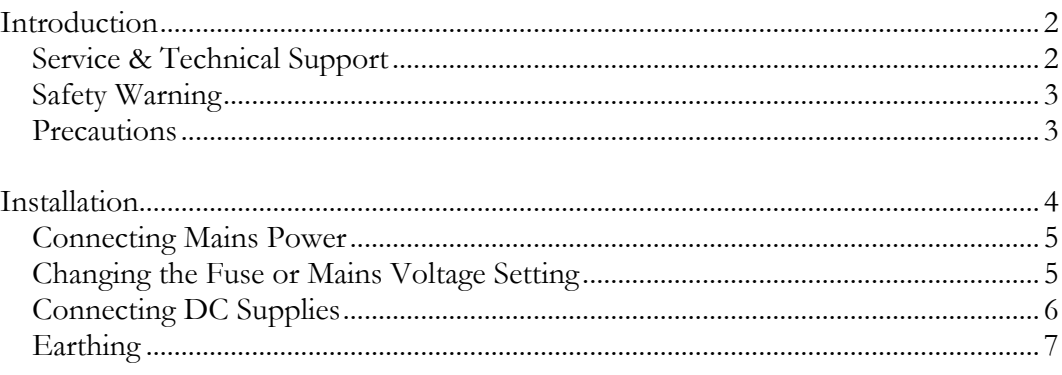

## **Section 2 - DR66 Overview**

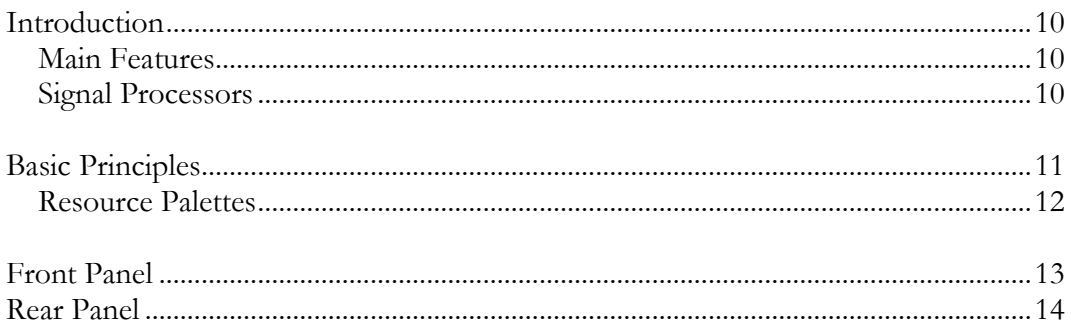

## **Section 3 - Using the DR66**

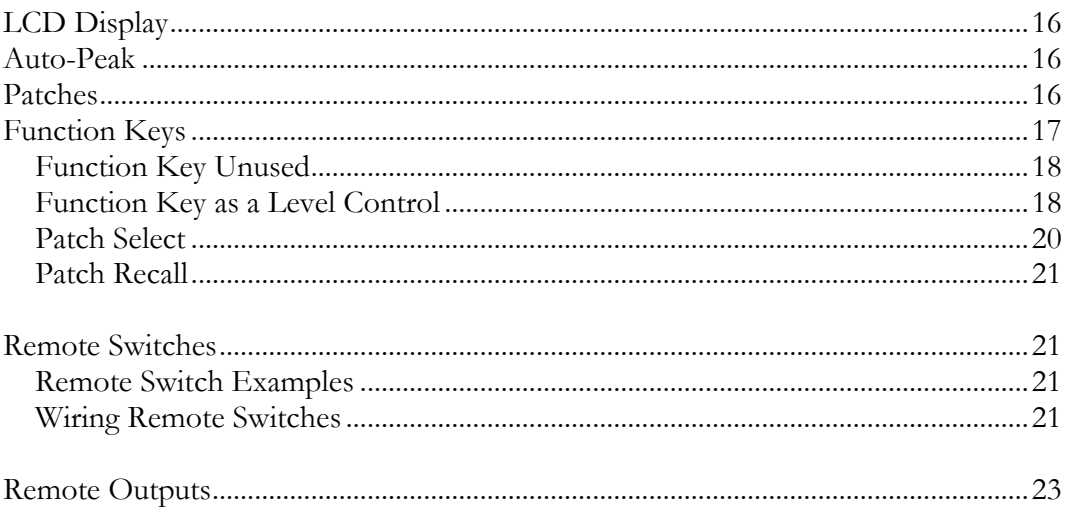

## **Section 4 - Hardware Configuration**

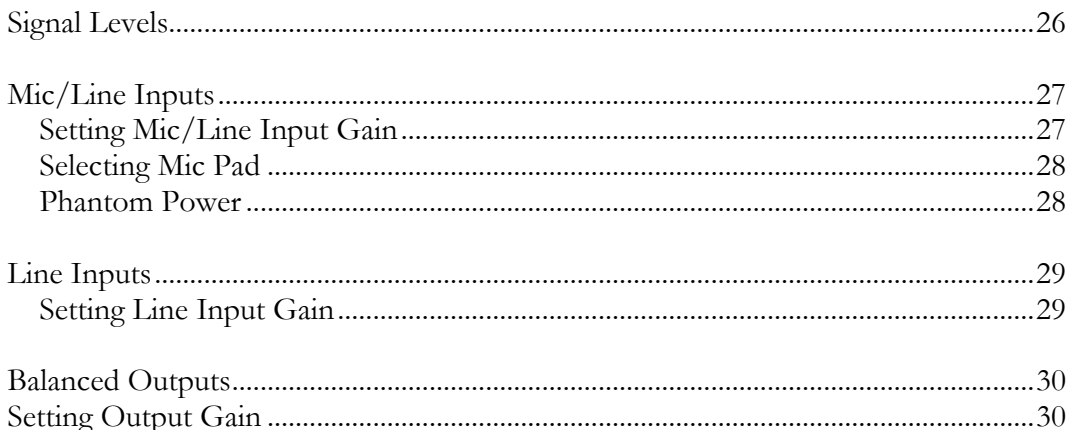

## **Section 5 - Setup Menu**

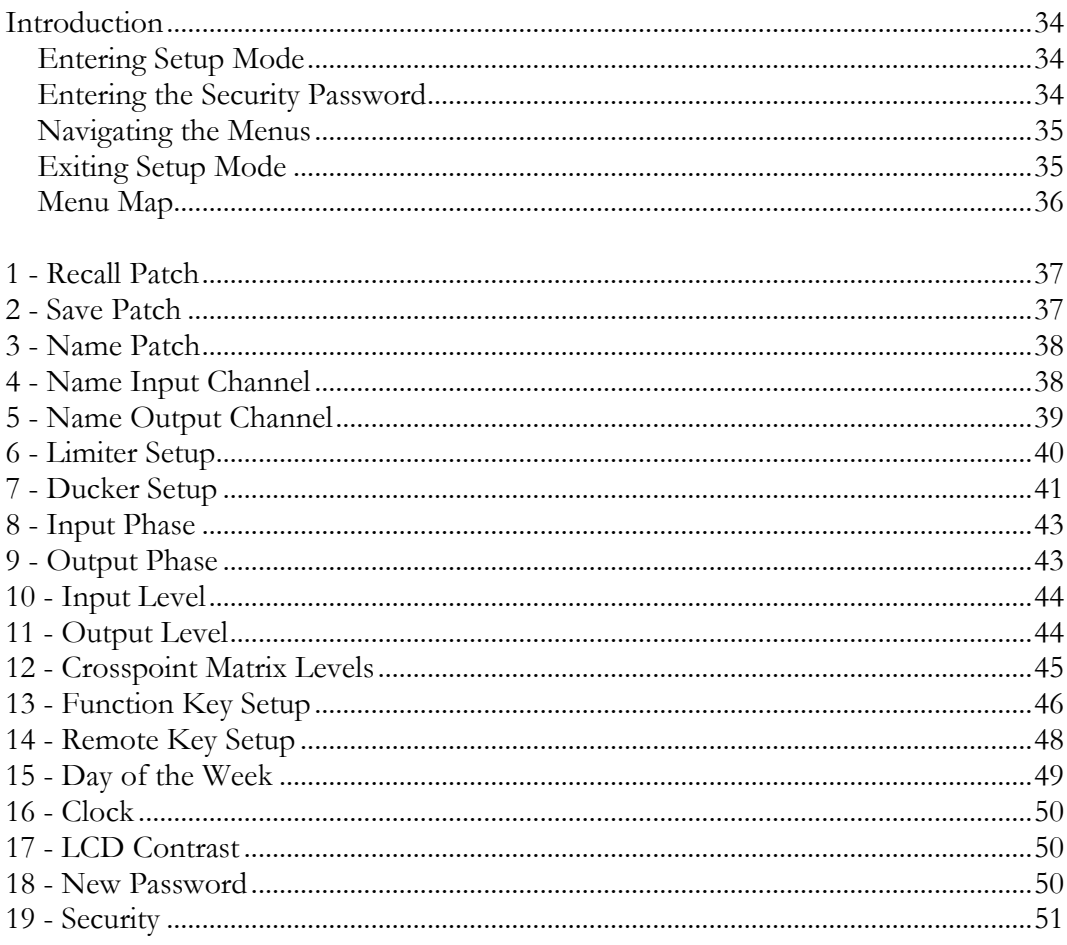

## **Section 6 - Appendix**

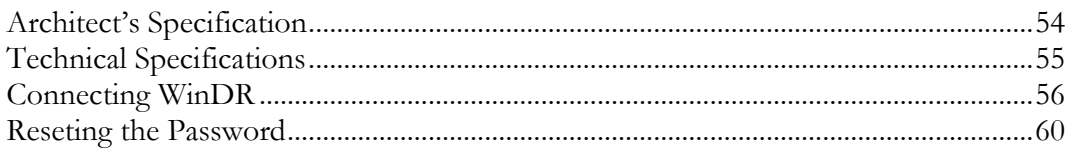

1

## **Introduction**

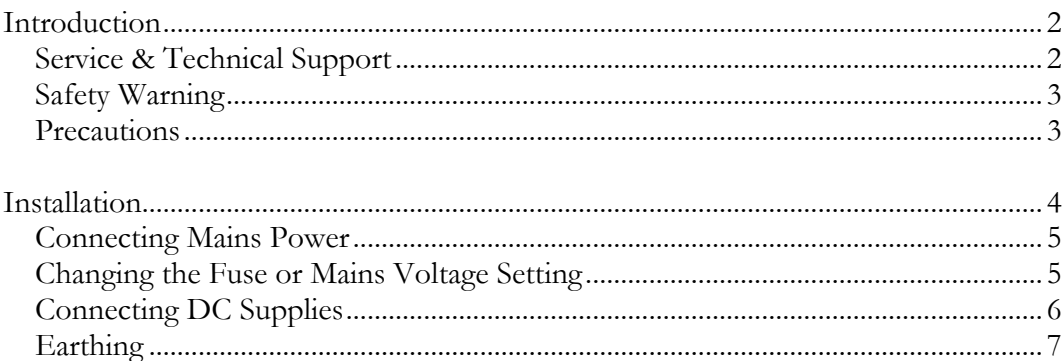

### **Introduction**

The DR66 continues Allen & Heath's commitment to provide high quality audio equipment engineered to meet the exacting requirements of today's audio industry. It brings you the latest in high performance technology and offers the reassurance of over two decades of manufacture and customer support.

This user guide presents a guide to the function, application and installation of the DR66. It does not require a remote computer to be connected and running Allen & Heath WinDR System Manager software. However to get access to all of the features in the DR66 e.g. EQ, Gates, compressors, it is necessary to connect a computer via the RS232 connector and run the WinDR software. For details on connecting and using WinDR please refer to the Appendix section.

For further information on the basic principles of audio system installation and engineering, please refer to one of the specialist publications available.

Whilst we believe the information in this guide to be reliable we do not assume responsibility for inaccuracies. We also reserve the right to make changes in the interest of further product development.

#### **Service & Technical Support**

Under normal operating conditions the DR66 does not require user maintenance or calibration. Internal links  $\&$  preset controls may be set to configure the unit during installation.

**To avoid damage to internal components by mishandling and/or misconnection, only technically competent personnel should attempt service & installation work on this unit.**

We are able to offer further product support through our worldwide network of approved dealers and service agents. To help us provide the most efficient service please keep a record of the unit serial number, the date and place of purchase and quote these in any communication regarding this product.

**WARNING TO THE USER, INSTALLATION / SERVICE ENGINEER**

**Allen & Heath warns that any unauthorised changes or modifications to the DR66 unit may invalidate the legal compliance of the unit and could void the user's authority to operate the equipment.**

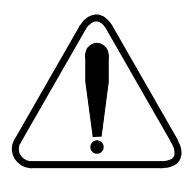

#### **SAFETY WARNING**

**Mains electricity is dangerous and can kill. Mains voltage is present within the DR66. Do not remove the top cover with the mains connected. Do not carry out any work within the unit while it is powered except for installation calibration. High voltage components are insulated for safety but should not be touched with power applied. The mains voltage setting is indicated on the rear panel mains socket. Check that this matches your local mains supply voltage. Check your mains wiring and earthing before switching on.**

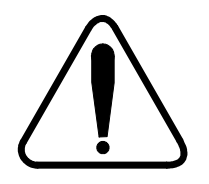

#### **DO NOT REMOVE THE MAINS EARTH CONNECTION**

**To ensure your safety the mains earth is connected to the chassis through the power lead. Do not remove this connection.**

#### **Precautions**

- **AC Power** Check the rear panel for the correct AC mains voltage setting before switching on.
- **Connections** Use audio connectors and cables only for their intended purpose. Do not connect any source of AC or DC power to the DR66's audio connectors. Do not connect the output of power amplifiers directly to the DR66.
- Ventilation Do not cover the unit in any way. Position the unit in a well ventilated location in the rack.
- **Cleaning** Avoid the use of chemicals, abrasives or solvents. The front panel is best cleaned with a soft brush and a lint-free cloth.
- Dirt, Dust, Smoke and Moisture Prevent damage to the unit and its cosmetics by avoiding drinks spillage, tobacco ash, smoke, and exposure to rain and condensation. Protect from excessive dirt, dust, heat and vibration.

## **Installation**

The DR66 fits into a 1U space in a standard 19" rack system. Alternately DR66's rack ears can be removed, and the unit mounted in a cabinet or plinth, or simply used free-standing.

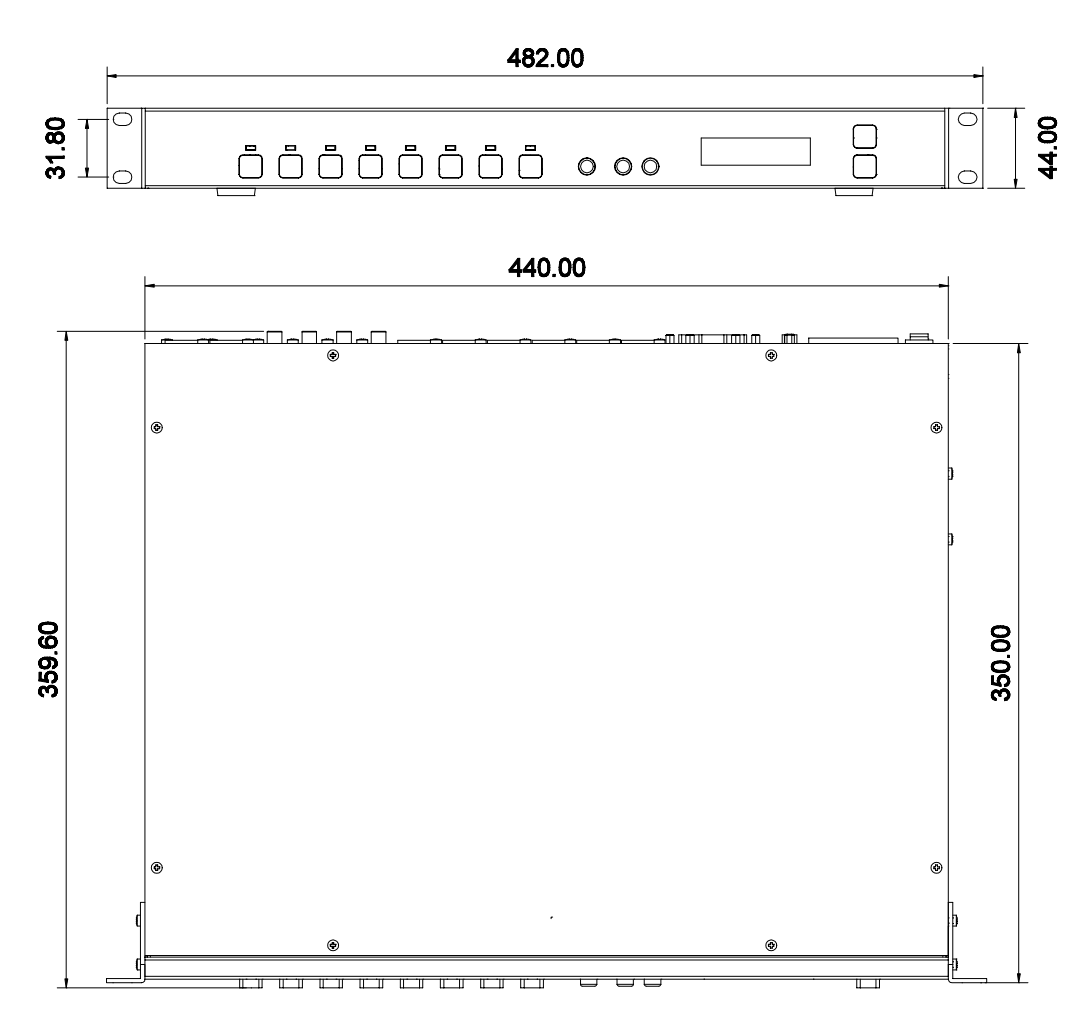

Rack-mount the DR66 using two M6 bolts on each side for maximum strength. These should be provided by the supplier of the rack kit. The rack should allow a minimum side to side opening of 445mm. Provision should be made for removing the top cover for access to the internal configuration links and level trimmers.

#### **Precaution**

To avoid damage to the internal assemblies do not fit screws through the sides or underside of the unit. Secure to external brackets or fittings through the front panel rack mounting holes.

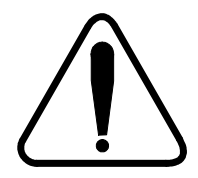

#### **Connecting Mains Power**

Refer to the Safety Warnings on page 2 and 3 of this User Guide. Check that the voltage on the rear panel is the same as the mains supply in your area. Check that the correct mains lead with moulded mains plug and IEC connector has been supplied with your unit. Read and understand the warnings and instructions printed on the rear panel.

It is advised to turn connected power amplifiers down or off before switching the unit on or off. Ensure that the IEC mains plug is pressed fully into the rear panel socket before switching on.

#### **Changing the Fuse or Mains Voltage Setting**

The unit may be configured for the following mains voltages. The rear panel mains protection fuse is a standard 20mm anti-surge type. Use the correct fuse type and rating for the selected mains voltage as shown:

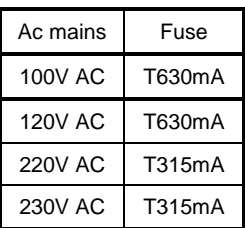

To change the mains fuse first remove the mains lead from the rear of the unit. Remove the fuse cover from the AC inlet socket using a flat blade. To change the mains voltage settings replace the fuse cover as indicated on the fuse cover - with the correct mains setting pointing upwards.

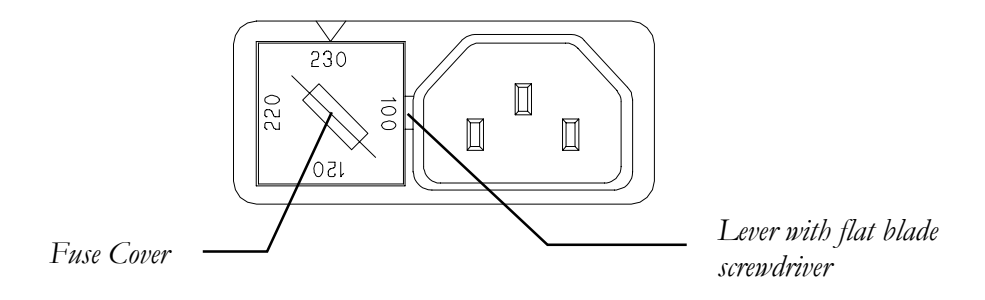

### **Connecting DC Supplies**

A 24 Volts DC backup supply may be connected so that the unit remains powered in the event of a mains supply failure. This switches in automatically when the mains voltage falls below a certain level.

The DC supply should be connected to the 25 way D type BATTERY/REMOTE connector on the rear panel.

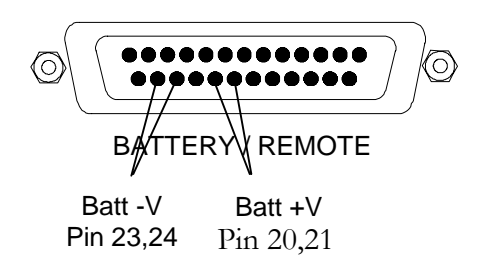

The DC power inputs are protected by an internal fuse in the event of reverse polarity connections. The fuse is a 20mm 2 Amp anti-surge type. Remove the unit's cover to gain access to the DC supply fuse, which is located on the PSU PCB.

Remove all power to the DR66 when replacing the fuse

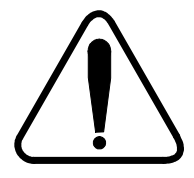

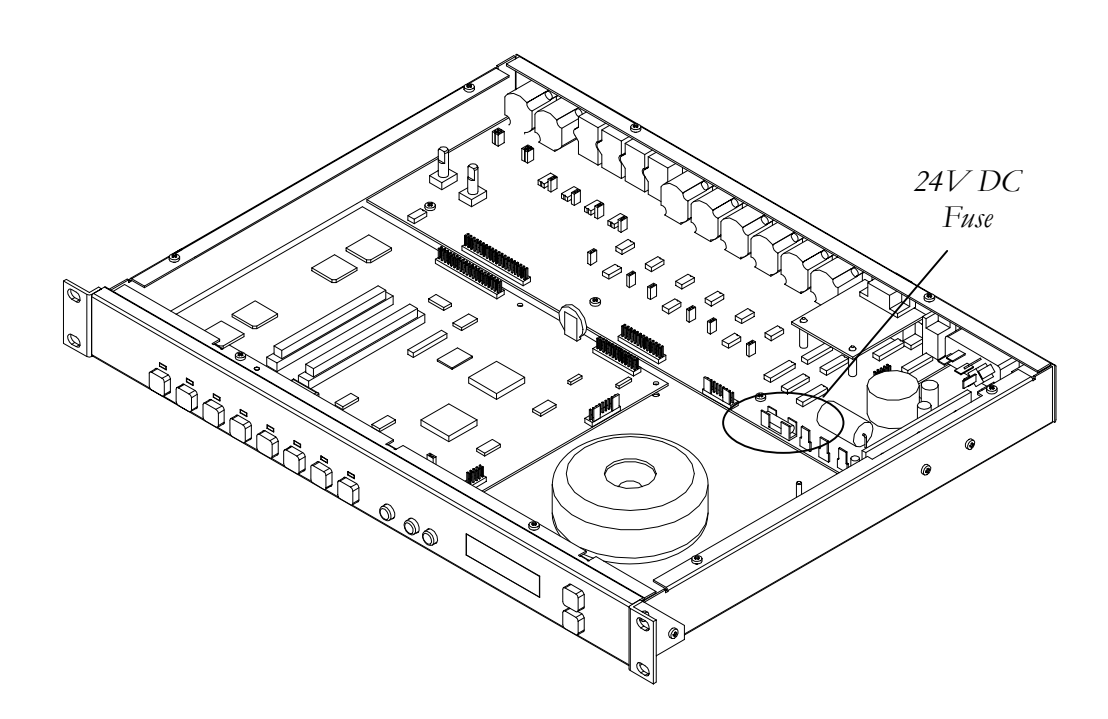

#### Earthing

The connection to mains earth (ground) in an audio system is important for two reasons:

- 1. Safety To protect the operator from a high voltage shock associated with the AC mains supply feeding the system.
- 2. Audio Performance To minimise the effects of ground loops which result in audible hum and buzz, and to shield the audio signals from interference.

For safety it is important that all equipment earths are connected to mains earth so that exposed metal parts are prevented from carrying high voltage which can injure or even kill the operator. It is recommended that the installation engineer check the continuity of the safety earth from all points in the system including microphone bodies, cables and equipment panels.

The same earth is also used to shield audio cables from external interference such as the hum fields associated with power transformers, lighting dimmer buzz, and computer radiation. Problems arise when the signal sees more than one path to mains earth. An earth loop results causing current to flow between the different earth paths. This condition is usually detected as mains frequency audible hum or buzz.

To ensure safe and trouble-free operation we recommend the following:

Do not remove the earth connection from the DR66 mains plug. The chassis of the DR66 is connected to mains earth through the power cable to ensure your safety. Audio 0V is connected to the chassis internally. If problems are encountered with earth loops operate the 'ground lift' switches on connected equipment accordingly, or disconnect the screens from interconnecting audio cables at one end, usually at the destination

Avoid running audio cables next to mains, computer or lighting cables or near thyristor dimmer and power supply units. If unavoidable, cross the cables at right angles.

Use low impedance sources such as  $600\Omega$  or less microphones to reduce susceptibility to interference. The outputs of the DR66 are designed to operate at very low impedances to minimise interference problems.

Use balanced connections where possible as these provide further immunity by canceling out interference that may be picked up on long cable runs. To connect an unbalanced source to a balanced Mic/Line input link the cold input (XLR pin3) to 0V earth (XLR pin1) at the unit. To connect a balanced Line output to an unbalanced destination, link the cold output to 0V earth at the DR66.

Use professional quality cables and connectors and check for correct wiring and reliable solder joints.

This page is intentionally left blank

# 2

## **DR66 Overview**

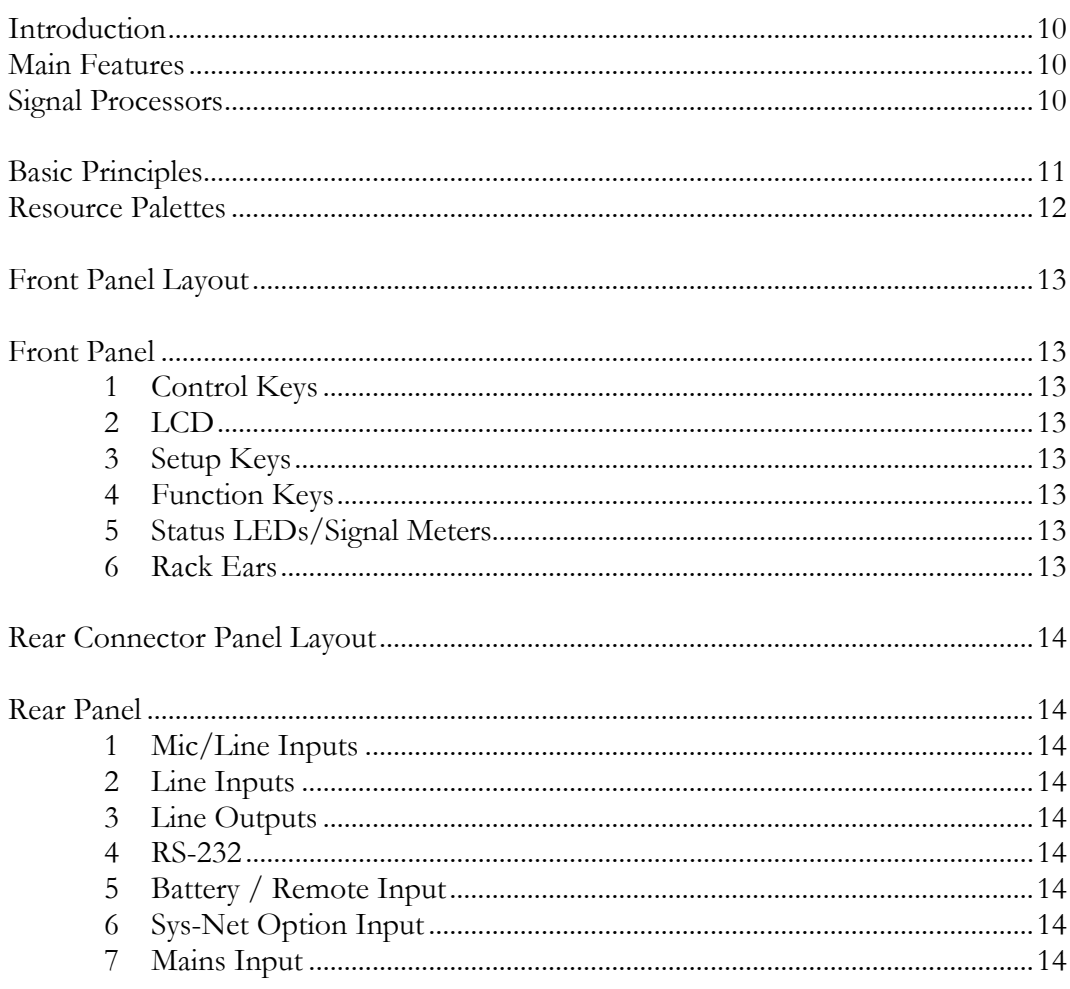

## Introduction

The DR66 is a 6 input, 6 output Digital Audio Mix Processor designed for installed systems. The powerful and expandable internal signal processing enables sophisticated installation setups requiring full matrix mixing, zoning and signal processing in a single 1U space.

Allen & Heath WinDR System Manager, is a Microsoft Windows 95™ application running on a PC. It is provided for setting up the routing, configuration and signal processing of the DR66. Once configured, the DR66 performs as a stand-alone system without the need to run WinDR. The DR66 can be password protected from the front panel to prevent any unauthorised tampering.

Signal Processing capability is also expandable using optional plug-in cards.

### **Main Features**

- 2 Balanced XLR Mic/Line inputs with individual +18V Phantom Power
- 4 Unbalanced L+R mono-summed RCA phono Line inputs
- 6 Balanced XLR outputs
- 12 opto-isolated inputs for remote control
- 4 opto-isolated outputs at 10mA
- RS-232 for connection to PC serial port (to run WinDR)
- Fully assignable 6 x 6 Crosspoint Matrix with level control at each point
- 16 Internal configuration patch memories
- 8 assignable front panel Function Keys
- 6 output protection Limiters
- Multiple-Priority Ducker for voice and music override
- Auto-Peak detection on all inputs and outputs
- Phase reverse facility on all inputs and outputs
- Front Panel Setup allows quick setup and trouble-shooting without WinDR
- Password protected tamper proofing
- Real-Time Clock for time of day/date events
- Desktop or 1U 19" rack-mount operation
- Mains and 24V DC operation

#### **Signal Processors**

Signal processing is configured using the WinDR application on the PC and provides a combination of the following:

- 31,15 and 7 Band  $\bullet$  Graphic EQ
- Noise Gate
- Parametric EQ 6, 4 and 2 Band  $\bullet$  Compressor
- **DR66 USER GUIDE**

## **Basic Principles**

The DR66 performs its signal processing in the digital domain by first converting the analog audio inputs to digital signals using high-quality A to D converters. The digital audio is then passed through a series of Digital Signal Processing Engines before being converted back to analogue audio using high-quality D to A converters. It is the Digital Signal Processing Engines that give the DR66 its power and versatility.

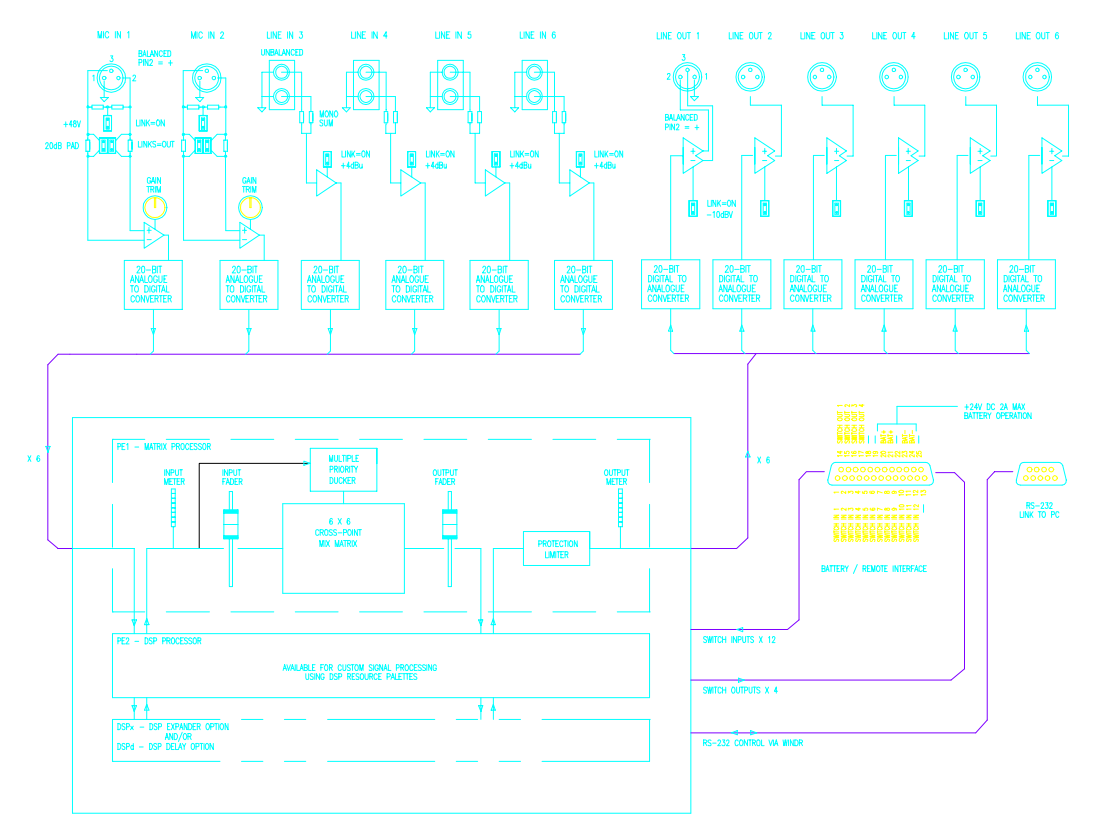

The Basic DR66 contains 2 Digital Signal Processing Engines as standard (PE's for short). The first PE implements the Matrix Processor whose configuration is always fixed. The Matrix Processor provides:

- 6 Input and 6 Output faders
- 6 Input and 6 Output signal meters
- 6 in 6 out crosspoint matrix with variable gain at each crosspoint
- 6 output protection Limiters
- Multiple priority Ducker
- 6 Input and 6 Output soft-insert points for signal processing

All the above functions can be configured either from the DR66's Front Panel using the Setup Menus, or by using WinDR System Manager running on a PC.

The second PE is available for installer-configurable signal processing. Signal Processing resources such as Parametric and Graphic EQs, Gates and Compressors are provided in Resource Palettes and can only be assigned and configured using Allen & Heath WinDR system manager software running on a PC.

#### DSPx Expansion Option

Further signal processing capability is made possible by fitting a DSPx Plug-In Expander card. The DSPx contains an additional 2 Processing Engines. Thus up to 4 Processing Engines can be fitted in total with 3 of these available for customconfigured signal processing.

#### DSPd Delay Option

In addition to the DSPx Expander card a DSPd Delay Option card can be fitted. This provides up to 0.6 seconds (600mS) of signal delay on each output channel.

#### **Resource Palettes**

The signal processing is provided in a set of Resource Palettes. Each Resource Palette contains different combinations of audio signal processors such as Graphic or Parametric EQ, compressors and gates. Each Processing Engine (PE) in the DR66 can be assigned a Resource Palette.

A basic DR66 configuration has 2 PEs, the first PE is always fixed as the Matrix Processor (see above), so 1 of the Resource Palettes can be used. If one  $DSPx$ Expander is fitted then there are 3 PEs available for 3 different Resource Palettes. The options are summarised below.

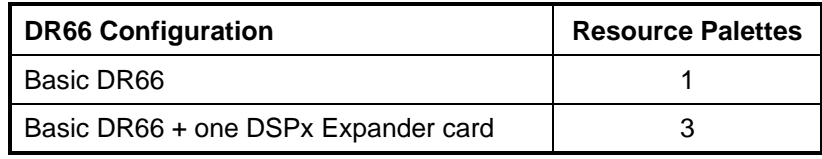

A list of Resource Palettes is detailed in the Help menu of WinDR system manager software.

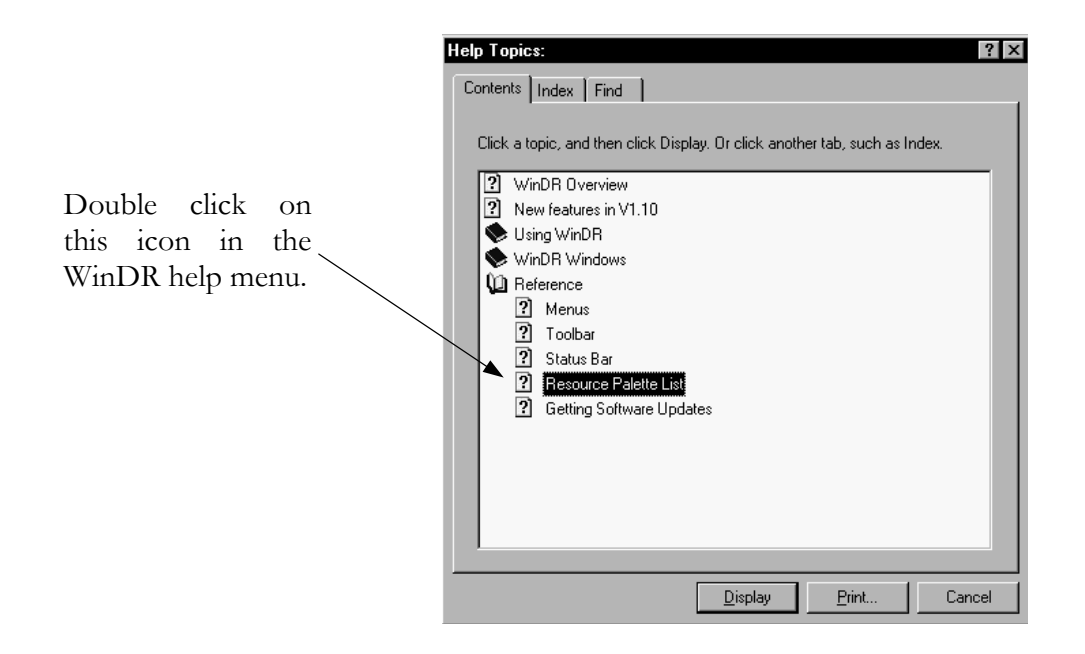

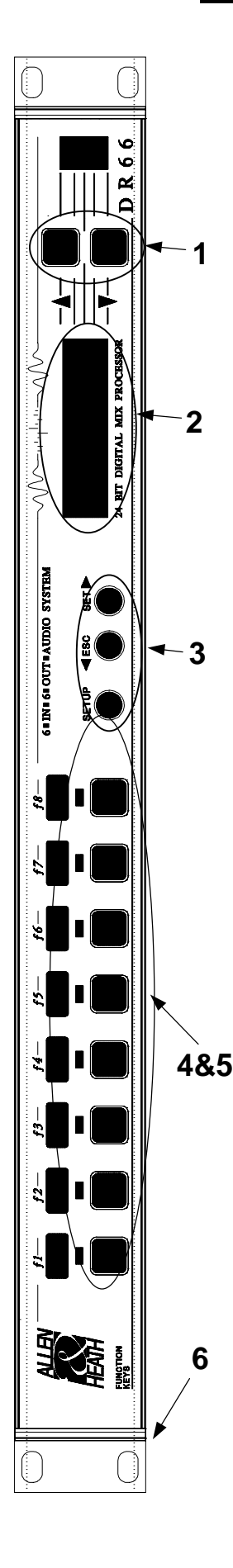

## **Front Panel**

The DR66's Front Panel is designed to provide both Matrix Processor Setup capabilities for the installer, and a flexible control interface for the user. Because each installation has unique requirements, 8 assignable Function Keys are provided. These keys, in conjunction with the 3-colour LEDs can be assigned as Level controls for input and output channels with trim limits; or Patch Recall to access the 16 internal parameter patches.

#### Control Keys **AV** 1

These  $\blacktriangle\blacktriangledown$  keys are used to increment/decrement parameters during Setup. They are also used in conjunction with the Function Keys to change levels and Patches during normal operation.

#### $\mathbf{z}$ **LCD**

A 2x16 character illuminated LCD allows the Matrix Processor to be configured during Setup, and to provide User information during normal use.

#### 3 **Setup Keys**

Press and hold the Setup Key to enter Setup Mode. This allows the Matrix Processor to be adjusted without connecting a PC. Access to the Setup Menus can be password protected. The ESC and SET keys are used in conjunction with the  $\blacktriangle\blacktriangledown$  control keys to navigate and edit the Setup Menus.

#### **Function Keys** 4

8 Function Keys are provided whose function can be assigned during Setup. Each key can be assigned as a Level trim, Patch change, or left unused.

#### 5 **Status LEDs/Signal Meters**

Each Function Key has an associated 3-colour LED indicator. If the Function Key is assigned as a Volume trim the LED acts as a signal/peak meter (Green/Red). If assigned to an active Patch the LED indicates status (Amber).

#### **Rack Ears** 6

The rack ears can be removed for optional desktop use.

## **Rear Panel**

#### **1 Mic/Line Inputs**

2 Balanced Mic/Line inputs are provided on female XLR connectors. Internal gain trim potentiometers provide 48dB of gain adjustment. Individual Phantom Power (+18V) and 22dB pad options are provided on internal links.

## **2 Line Inputs**

4 unbalanced mono Line inputs are provided on dual RCA Phono connectors. Dual inputs  $(A+B)$  are provided for mono summing of stereo inputs. Operating levels of -10dBV or +4dBu can be selected using internal links.

## **3 Line Outputs**

6 Balanced Line Outputs are provided on male XLR connectors. Output operating levels of  $-10$ dBV or  $+4$ dBu can be selected using internal links.

## **4 RS-232**

9-pin Female D-Type for direct connection to a PC running WinDR System Manager software. A 9-way male to 9-way or 25way female 'pin-to-pin' cable is required for connection to a PC serial port. We recommend cable lengths no longer than 3m for reliable operation. Do not use a Null-Modem cable.

## **5 Battery / Remote Input**

25-Way Female D-Type provides 12 opto-isolated switch closure inputs and 4 opto-isolated output lines at 10mA. The switch functions are software configurable in a similar fashion to the Front Panel Function Keys. This connector also provides inputs for 24V DC battery operation. This allows uninterrupted and full DR66 operation in the event of mains power failure.

## **6 Sys-Net Option**

This slot is provided for remote control options.

## **7 Mains Input**

Fused IEC Mains socket with integral voltage selector for the internal power supply.

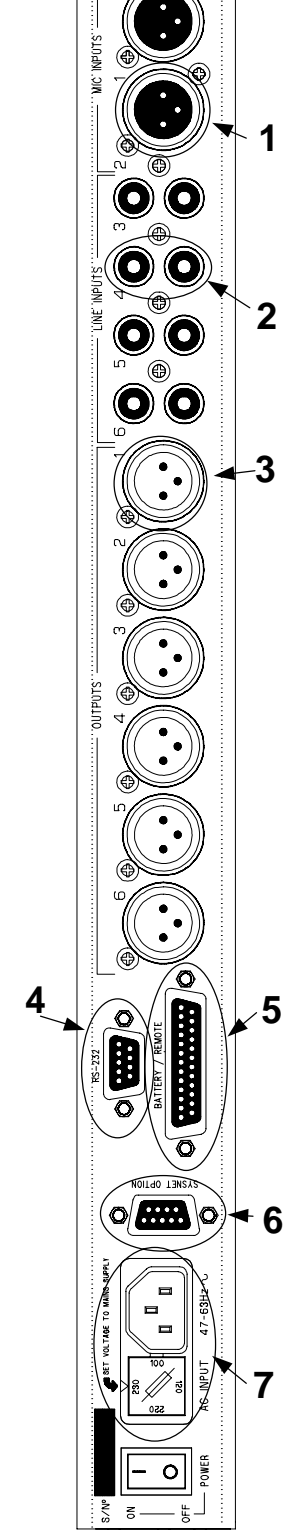

3

## **Using the DR66**

## **Contents**

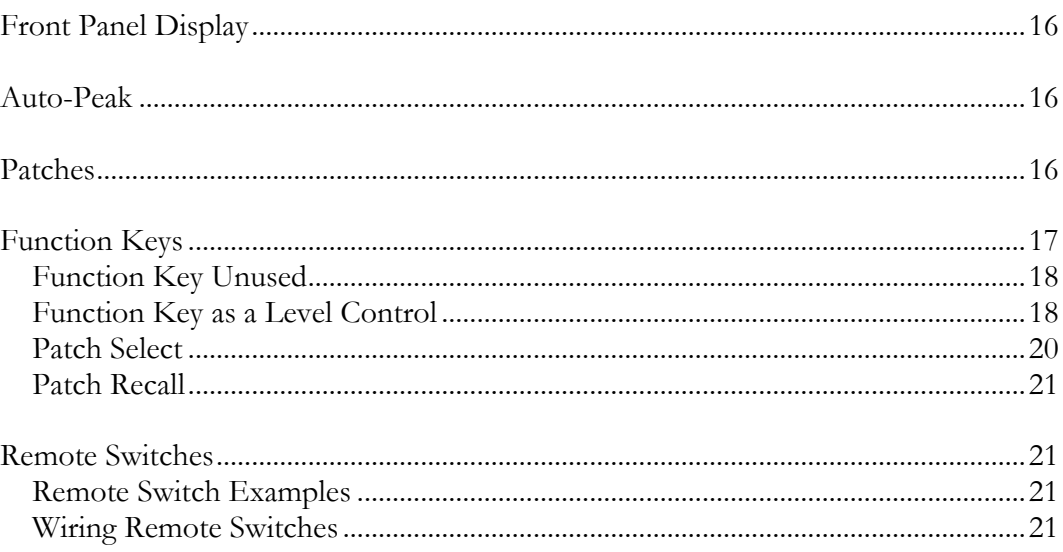

## **Front Panel Display**

When turning on the DR66 the LCD will display the following messages.

**DR66 Ver 1.20 Please Wait** 

The top line provides the firmware version number. This will display for about 10 seconds while the DR66 is initialising. During boot-up all of the output channels are muted. When the initialisation is complete the LCD will display the following.

01 Patch 01 Wednesday 11:59

The top line of the LCD will display the current Patch number and Patch Name. The Patch number will be the last Patch recalled before the DR66 was turned off. The bottom line will display the current Day and Time.

## **Auto-Peak**

Because all of the DR66's inputs and output levels are not always visible on the Front Panel, an Auto-Peak feature will display a warning message on the bottom line of the LCD if input or output levels are within 4dB of clipping.

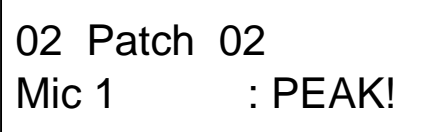

The message will remain displayed until the levels drop below the 4dB threshold. If the peak was caused by a momentary peak, the message will hold for 5 seconds.

If multiple channels are activating Auto-Peak there is a priority for which channels get displayed. Input Channels have priority over Output Channels, and the lower number channels have priority over higher number channels.

Note that Auto-Peak does not operate when in Setup Mode, or when using a Function Key, for example when changing levels or patches.

## **Patches**

There are 16 programmable Patch memories available internally in the DR66. A Patch stores all of the DR66 parameter settings: levels, limiter, ducker etc. If any DSP Resources have been configured using WinDR these assignments will also be stored in the Patches. To summarise; Patches will store the following settings:

- Input and Output Channel Levels
- Input and Output Channel Phase settings
- Crosspoint Matrix levels
- Limiter settings
- Ducker settings
- DSP Resource assignments and settings

Some DR66 settings apply to the entire unit all of the time and will not be stored in the Patches. Patches will not store the following settings:

- Input & Output Channel Names
- Patch Names
- Function Key assignments
- Remote Key assignments
- Clock and Week-Day settings
- Scheduled Events
- LCD Contrast setting
- Password and Security settings

Patches are set up either using the Save Patch item in Setup Mode, or by using WinDR. Patches can be recalled by any of the following:

- Recall Patch in Setup Mode
- Function Keys assigned as Patch Recall/Patch Select
- Remote Keys configured as Patch Recall
- Recall Patch from WinDR

The factory defaults for all Patches are:

- All Input & Output Channel levels are at 0 (minimum)
- All Crosspoint Matrix levels at 100 (maximum)
- Patch names are 'Patch 01', 'Patch 02', etc.

## **Function Keys**

The 8 Front Panel Function keys are provided to allow the end-user basic control over the DR66's functions. Each Function Key can be assigned the following tasks:

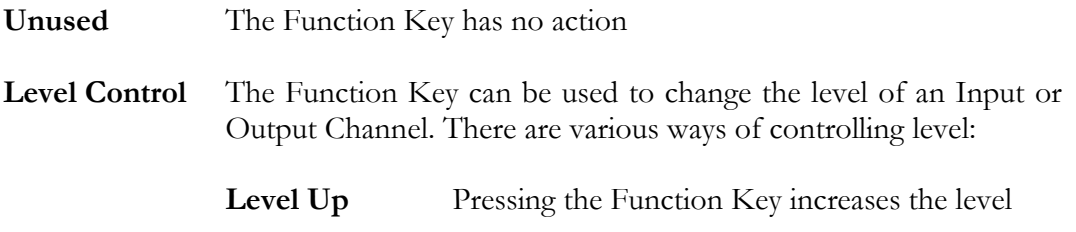

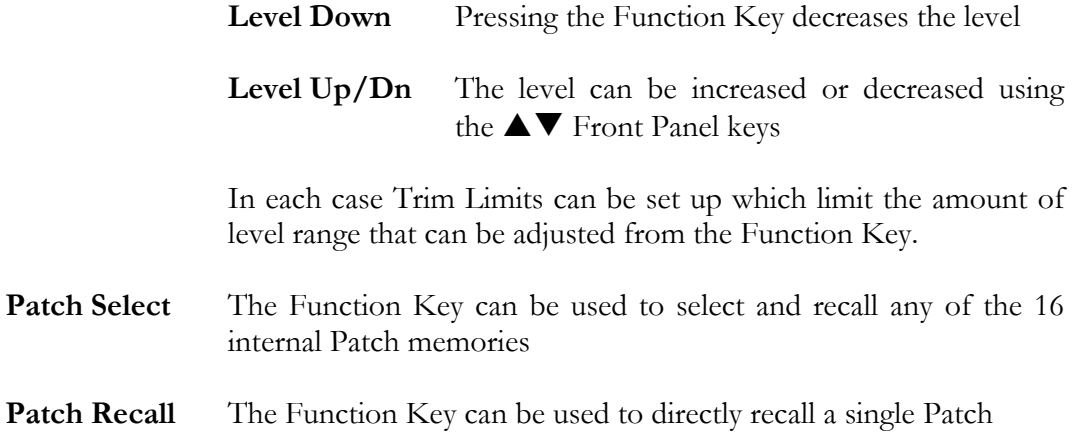

The Function Keys are configured using Setup Mode. See page 44. A description of how to use the Function Keys in each of their configurations is given below.

#### **Function Key Unused**

The Function Key has no action. When the function key is pressed the LCD displays the following:

## PATCH: Patch 02 Unused

This display will remain while the Function Key is pressed. The Function Key's LED will always remain OFF.

#### **Function Key as a Level Control**

A Function Key can be programmed to control the levels of a single Input or Output channel. The simplest case is when a Function Key is configured as a Level Increment or Level Decrement.

#### **Level Increment/Decrement**

If the Function Key is assigned as a Level Increment, pressing the Key displays the following:

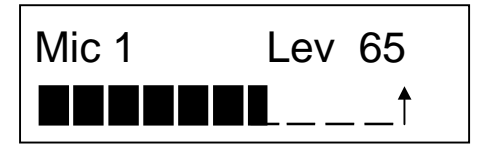

The top line of the LCD provides the name of the channel whose level is being changed and the current level setting. The level is displayed as a value between 0 and 100. The table below relates these to actual dB values. Each press of the Function Key will increase the level by 5 units. If the key is held down the level will scroll up.

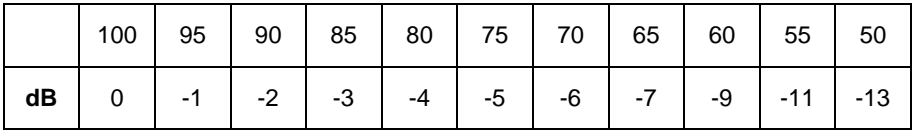

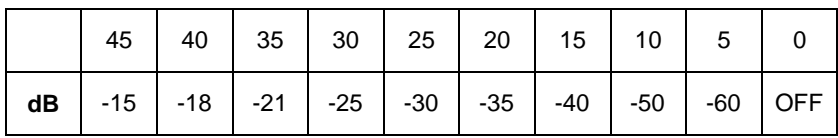

The bottom line of the LCD display shows a bar-graph representation of the level. The  $\uparrow$  indicates that the level is being increased.

Similarly, if the Function Key is assigned as a Level Decrement, pressing the Key displays the following:

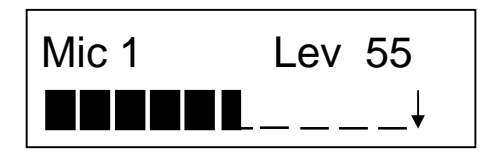

Here the  $\psi$  indicates that the level is being decreased.

#### Level Change

If a Function Key has been assigned as Level Change the Function Key selects the channel and the  $\blacktriangle \blacktriangledown$  keys are used to change the level. Each press of the  $\blacktriangle \blacktriangledown$  keys will increase or decrease the level by 5 units. If the key is held down the level will scroll.

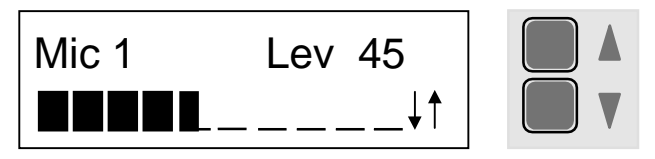

Note that you do not need to keep holding down the Function Key while adjusting the volume. The LCD will revert to its normal display after about 5 seconds if no keys are pressed. You can return to the normal display directly by pressing the ESC key.

#### Level Trims

In Setup Mode each Function Key assigned as a Level Control can be given Trim Limits which define the minimum and maximum levels that can be obtained using the Function Key. As default the minimum and maximum trim limits are set to  $0$  and 100 allowing full control over the level range.

When adjusting the level using a Function Key, if the defined maximum or minimum level is reached a bar will appear above the  $\uparrow$  or below the  $\downarrow$  indicating that the level cannot be increased or decreased any further.

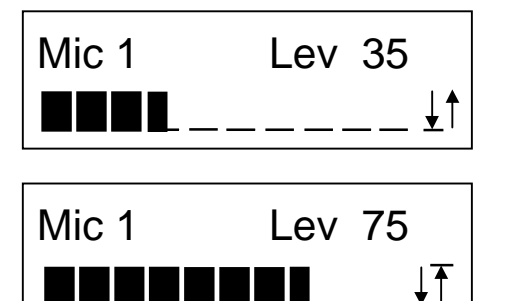

Here the minimum level has been set to 35 (or  $-21dB$ ).

Here the maximum level has been set to 75 (or  $-5dB$ ).

#### **Signal Meter**

When assigned as a level control the LED indicator above the Function Key will act as a signal meter. Green indicates signal present and Red indicates a signal peak nearing clipping

> Green on at -36 dBFS on at -6 dBFS Red

Clipping occurs at  $0dBFS$  ( $FS = full scale$ ) which is the maximum internal signal level in the DSP.

#### **Patch Select**

A Function Key can be programmed to allow the User to select and recall one of the 16 internal Patch memories. Pressing the Function Key will display the following:

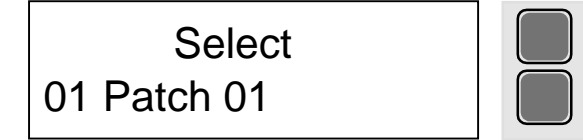

Use the  $\blacktriangle\blacktriangledown$  keys to scroll through the 16 Patches.

The bottom line of the LCD shows the Patch number and the Patch Name.

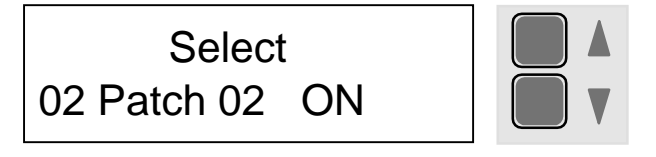

If the displayed Patch number is currently active, ON will be displayed.

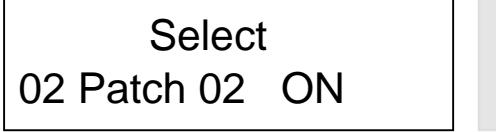

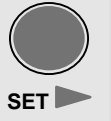

When the desired Patch is displayed, press SET to recall it.

To cancel the Patch Select operation at any time press ESC. If during Patch Select no keys are pressed the display will revert to normal after about 5 seconds.

#### **Status Indicator**

When a Function Key is assigned as a Patch Recall the Key's LED will act as a status indicator. If the Patch is the current Patch the LED will turn on Amber.

#### **Patch Recall**

A Function Key can be programmed to directly recall one of the 16 internal Patch memories. For example if a Function Key was configured to recall Patch 1, pressing the Function Key will display the following:

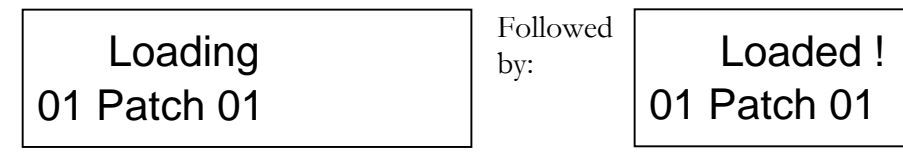

After which the LCD will revert to normal.

## **Remote Switches**

A 25-way female D-Type connector is provided on the DR66's Rear Panel for connecting up to 12 remote momentary action switches. Remote switches can be configured in a similar fashion to the Front Panel Function Keys to perform the following tasks:

- Input or Output Channel Level Increment
- Input or Output Channel Level Decrement
- $\bullet$  Patch Recall

#### **Remote Switch Examples**

Fitting 2 momentary switches on a remote panel could therefore allow level control for an input or output by programming the switches as Level Increase and Decrease functions.

For Alarm applications, a Switch Input could be configured as a Patch Recall and connected to an installation's Alarm System. The Patch associated with the Switch could be configured to turn off all background music and route an emergency evacuation message to all the output zones.

Refer to Page 46 for details on configuring the Remote Switches.

#### **Wiring Remote Switches**

The pin-out of the connector is shown below (view into the rear panel connector):

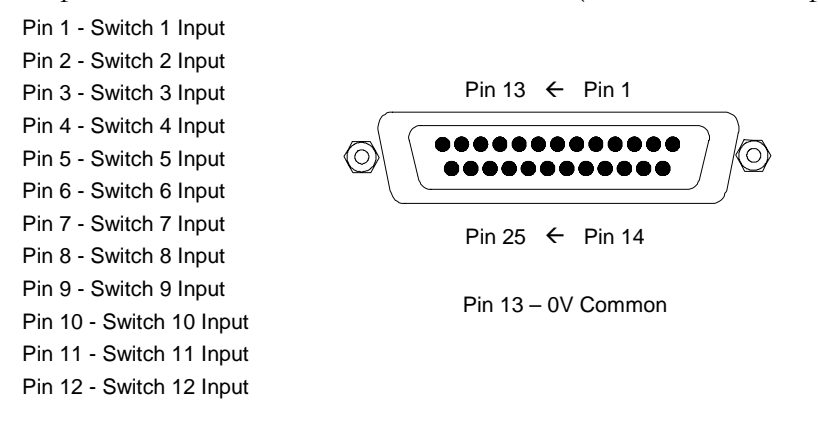

## 22 Using the DR66

Note that the shell of the D-Type connector should be connected to the cable shield. Wire up the switches so that the switch contacts will short the Switch Input line (pins 1 to 12) to the 0V Common line (pin 13). Up to 1000m of shielded cable can be connected to each switch input.

The example below shows how 2 switches can be connected to the DR66 to control the level of an Input or Output Channel. For example Remote Switch 1 would be configured as Output Level Increase on Output Channel 1, and Remote Switch 2 as Output Level Decrease on Output Channel 1.

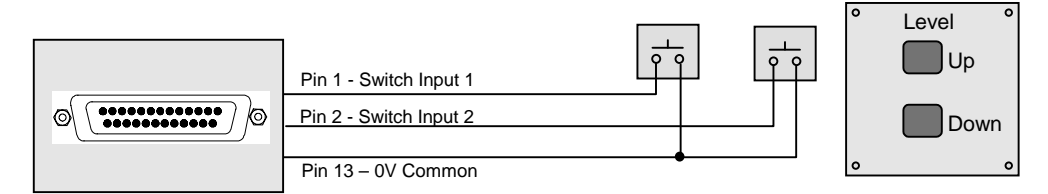

To control a stereo source, 2-pole momentary switches can be used as shown below. For example, a stereo source connected to inputs 5 and 6 can simultaneously be remotely controlled using two 2-pole switches.

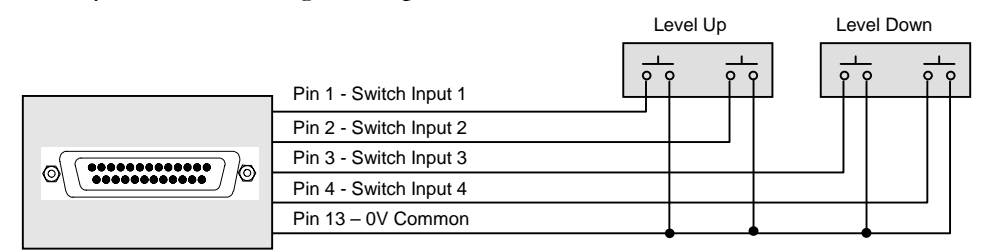

- Switch Input 1 configured as Level Increase on Input Channel 5
- Switch Input 2 configured as Level Increase on Input Channel 6
- Switch Input 3 configured as Level Decrease on Input Channel 5
- Switch Input 4 configured as Level Decrease on Input Channel 6

Remote switches can also be connected in parallel to provide, for example, remote control of a level from more than one location.

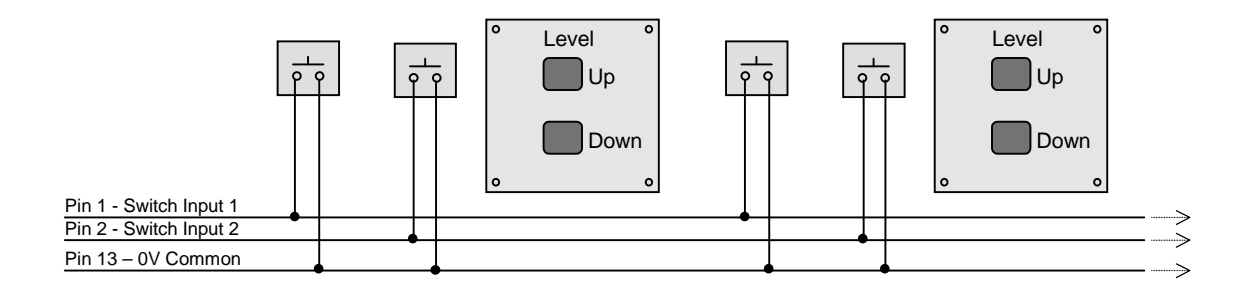

## **Remote Outputs**

In addition to the 12 Remote switches there are also 4 Remote opto-isolated outputs provided on the 25 way female  $D$  type connector. Their operation is defined by the configuration of remote switches 1 to 4.

If any of Remote switches 1 to 4 are set up to be Patch Recalls then the corresponding remote outputs will be activated by that Patch being selected. For example, if Remote switch 3 is set up to be Patch Recall 6, then Remote output 3 will be active whenever Patch 6 is selected. The Patch can be recalled from Remote switches 1 to 4 if wired, or the Function switches on the front panel or WinDR. Note, it is not necessary to wire a remote switch but the Remote switch function on the DR66 must be configured for Patch Recall.

If Remote switches 1 to 4 are set up as anything other than Patch Recall then the remote outputs will not activate.

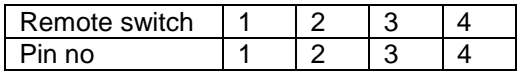

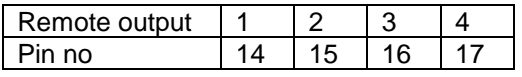

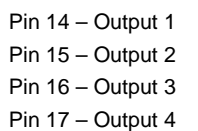

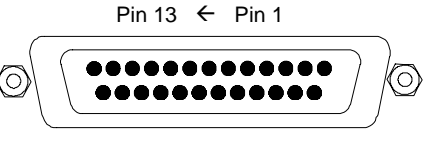

Pin 25  $\leftarrow$  Pin 14

Pin 13 – 0V Common

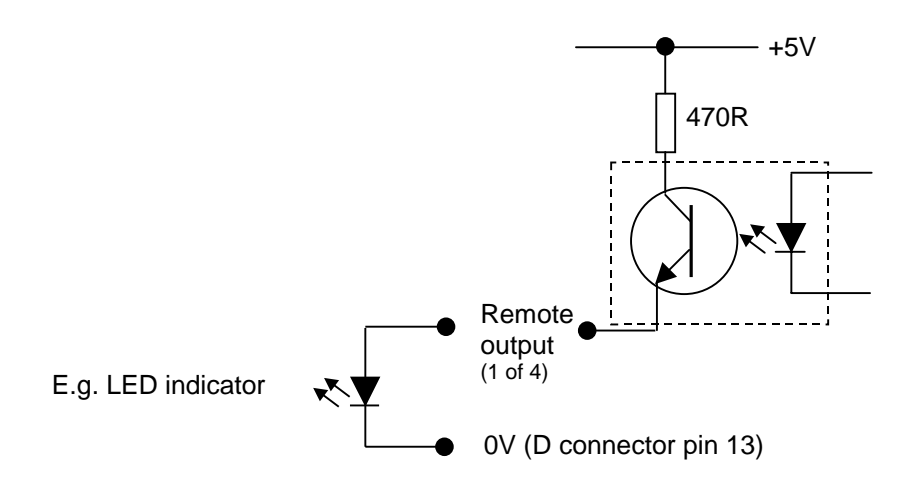

Each remote output is capable of supplying up to  $10 \text{mA}$  e.g. enough to power an LED.

This page is intentionally left blank

# 4

# **Hardware Configuration**

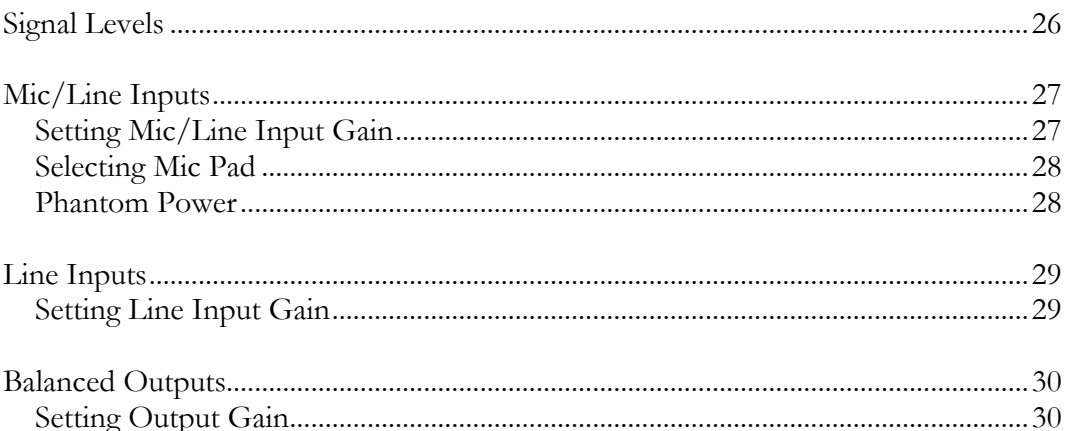

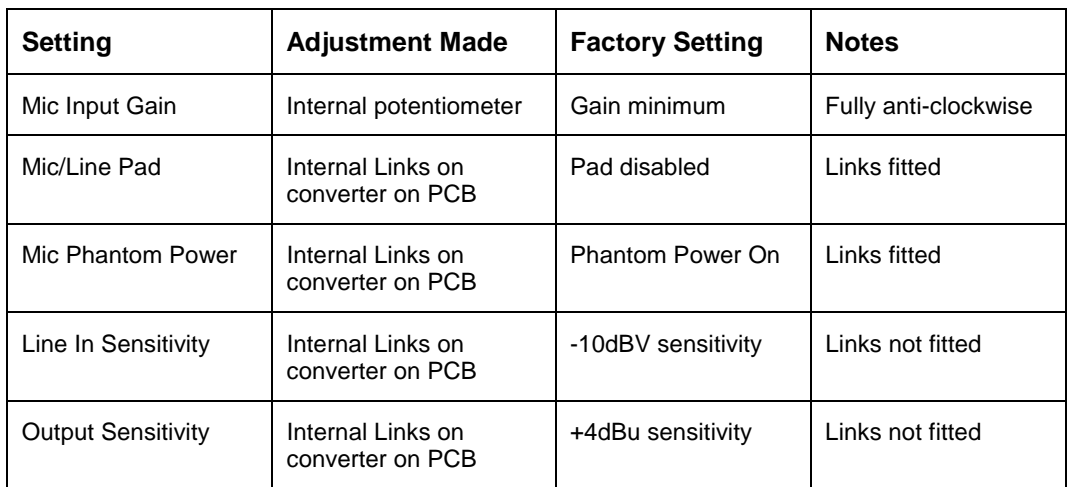

Configuration of the following settings are detailed in this chapter:

Some of the DR66s settings are accessed internally and require the top cover to be removed by removing the screws.

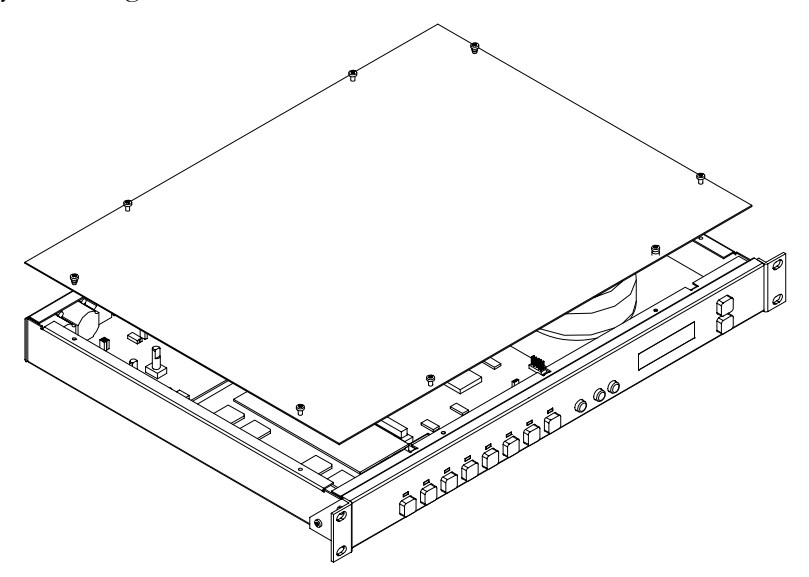

## **Signal Levels**

When configuring signal levels it is advised to have the Allen & Heath WinDR system manager software connected and running to make use of the full-range Input and Output meters. Alternatively, the front panel function keys can be programmed as Input or Output levels controls - the front panel LEDs will then act as signal meters.

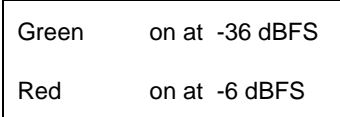

Clipping occurs at 0dBFS which is the maximum internal signal level in the DSP. The Auto-Peak feature will also warn you when an input or output signal is within 4dB of clipping.

### **Mic/Line Inputs**

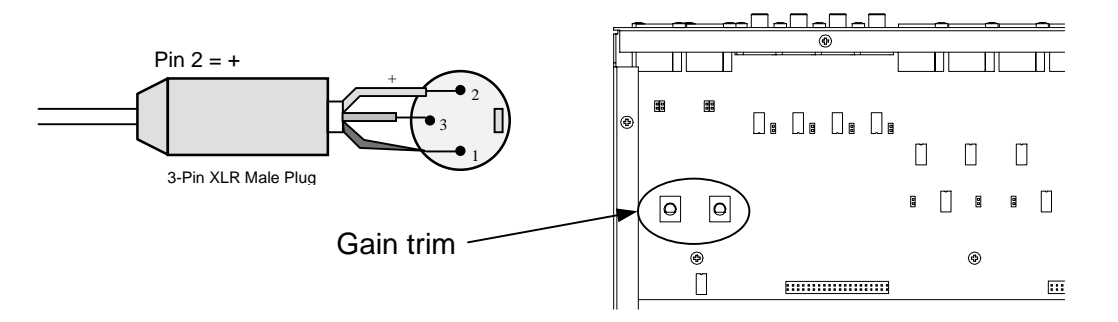

2 Mic/Line inputs are provided with an internal gain trimmer and internal links for 22dB Pad and +18V Phantom Power. Both Microphone and Line sources such as sub-mixer outputs, and processors can be plugged into the Mic/Line XLR inputs.

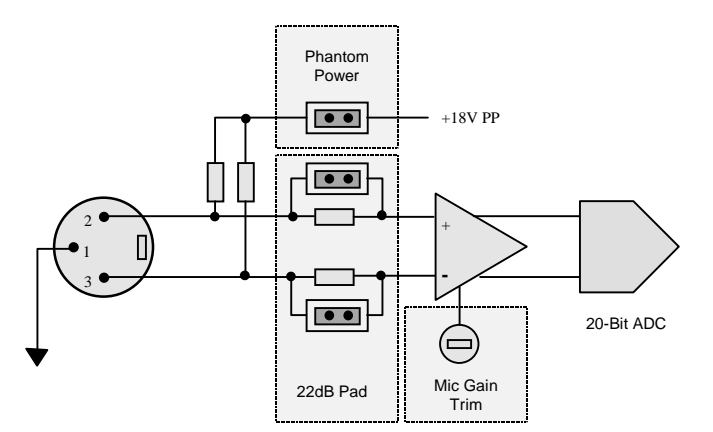

The input accepts a wide 70dB range of source levels (48dB gain trim plus 22dB Pad). The input is balanced to provide the best immunity to interference pickup on long cable runs. You can plug in an unbalanced 2-wire source simply by linking the input -ve (cold) connection to ground  $(XLR \text{ pin } 3 \text{ to pin } 1)$  in the connector plug.

#### **Setting Mic/Line Input Gain**

Each of 2 XLR Mic/Line inputs has an internal gain control potentiometer. Gain is increased by turning the potentiometer clockwise. The Gains are factory set at minimum gain. The gain values are shown below for different gain trim positions. Line settings are with the 22dB Pad inserted (Pad links removed).

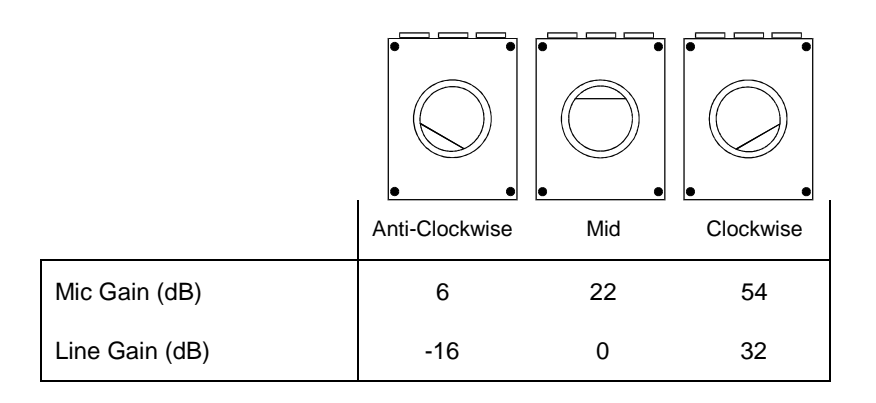

#### **Selecting Mic Pad**

The Mic/Line inputs of the DR66 are factory configured as Mic Inputs. To use the inputs as Line level inputs remove the two internal links fitted in each input stage. Removing the links adds 22dB of attenuation.

Remove the top cover to access the links. These are located on the converter PCB. The locations for each channel are shown below:

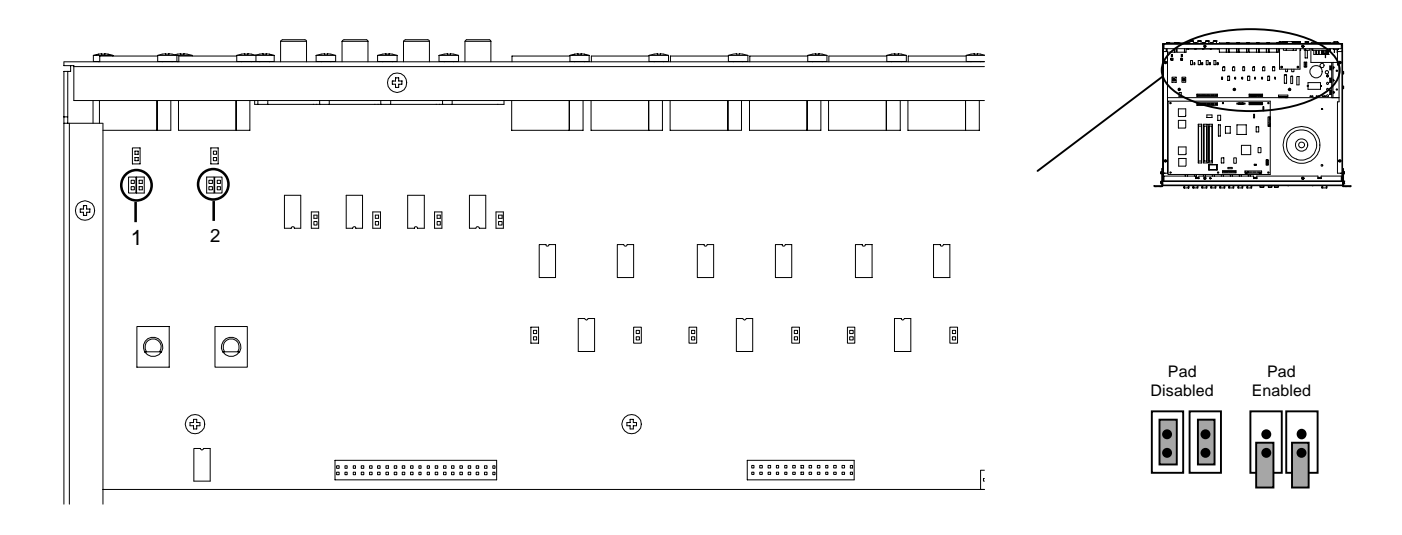

## **Precaution Make sure that the Phantom Power is disconnected when using the Mic/Line inputs with Line level sources.**

#### **Phantom Power**

The DR66's Mic/Line inputs are factory configured as Mic Inputs with Phantom Power ON. The  $+18V$  Phantom Power voltage fed to pins 2 & 3 of the XLR socket is sufficient for powering most condenser type microphones. Ensure that balanced leads are used when using Phantom Power. Note that non-powered dynamic type microphones can be phantom powered without damage.

Each Mic Input has a link to enable or disable Phantom Power. To disable Phantom Power remove the jumper links. Remove the top cover to gain access to the Phantom Power links. These are located on the converter PCB. The locations for each channel are shown below:

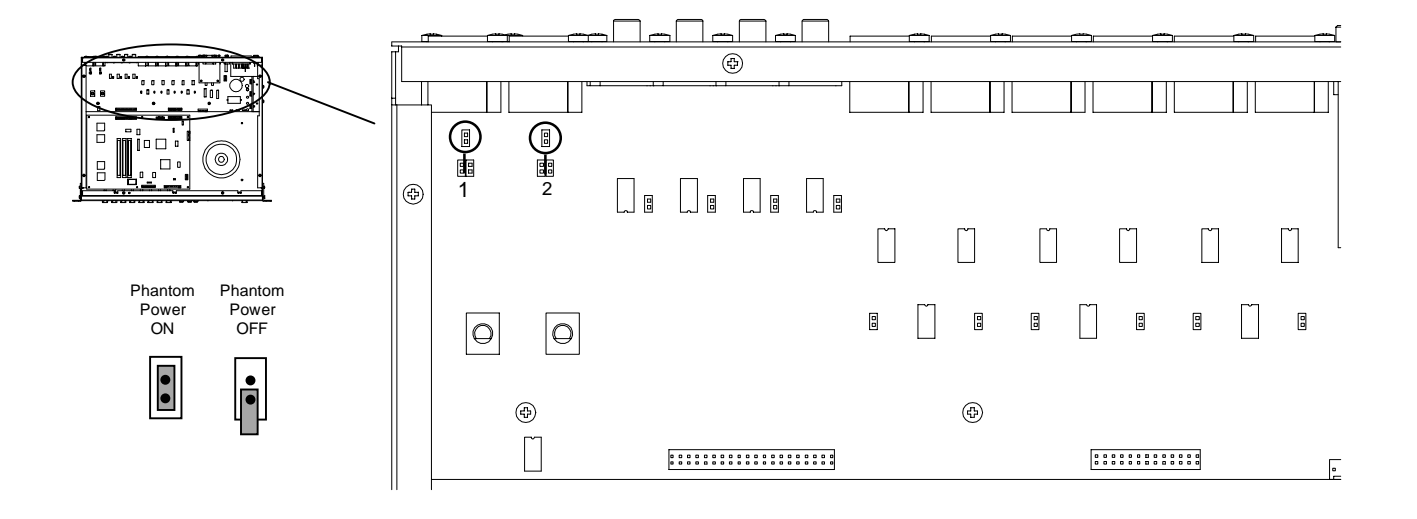

## **Line Inputs**

Four unbalanced Line inputs are provided on RCA Phono type connectors with an internal link to set the nominal input operating level.

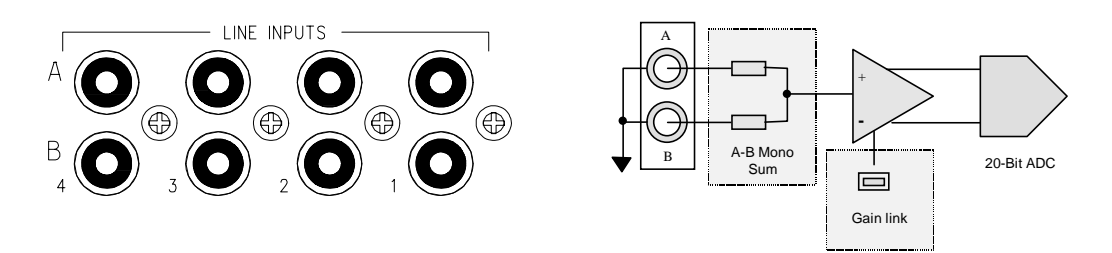

Line sources such as CD Players, Tape Machines and Satellite Receivers, can be plugged into the Line inputs. Each of the 4 Line inputs provides two connectors, A & B, which allow a stereo source to be summed to mono at the input. For stereo operation multiple Line input channels must be used. Thus up to 2 stereo unbalanced Line inputs can be accommodated. The input is unbalanced 2-wire.

#### **Setting Line Input Gain**

Each of 4 Phono Line inputs has an internal link allowing the nominal input operating level to be set for either domestic low level -10dBV signal sources or professional high level +4dBu sources. The DR66 is factory configured for -10dBV signal sources which is suitable for most domestic line level sources from CD Players, Tape Machines, and Satellite Receivers. However, certain equipment with higher output levels can be accommodated by setting the input operating level to accept +4dBu nominal input levels.

The links are located on the converter circuit board as shown below.

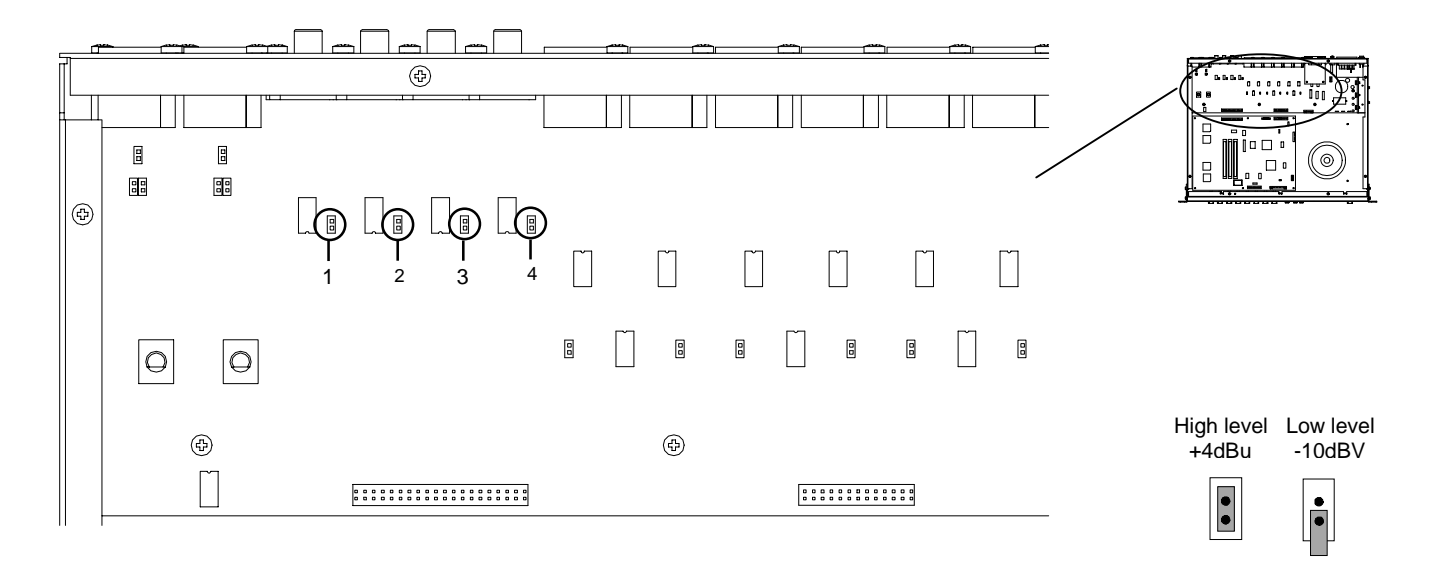

The nominal input operating level is factory set at -10dBV (approximately -8dBu). To change the input operating level, simply fit the link.

## **Balanced Outputs**

The 6 output channels are provided on balanced line level 3-pin XLR male connectors. The output level is selectable using an internal link.

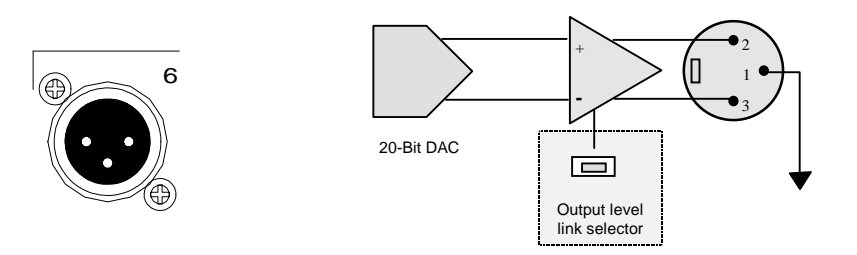

#### **Setting Output Gain**

Each of the 6 balanced outputs has an internal link which enables the output operating level to be set between domestic low level -10dBV signal levels  $\&$ professional high level +4dBu signal levels. The DR66 is factory configured for +4dBu nominal output level which is suitable for connection to most professional power and distribution amplifiers, mixing consoles and signal processing devices. However, certain equipment requiring lower signal levels, such as tape recorders or mixing console inserts, can be accommodated by changing the output level to -10dBV nominal level.

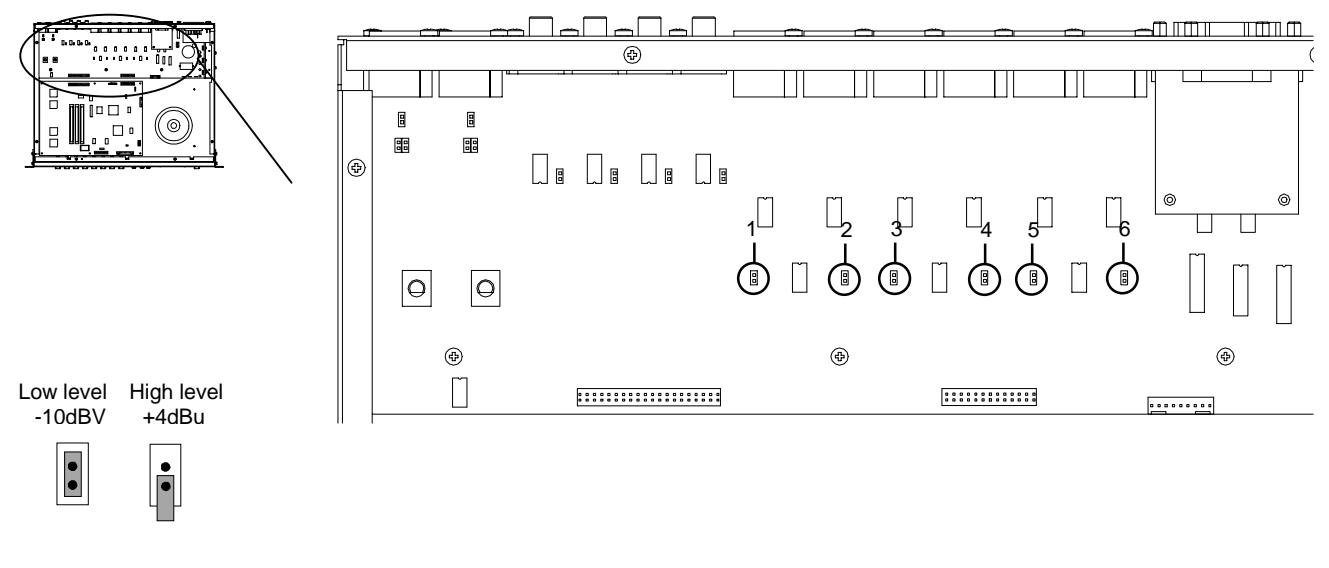

The links are located on the converter circuit board as shown below.

The nominal output level is factory set at  $+4dBu$ . To change the output level, simply fit the link.

This page is intentionally left blank

# 5

## **Setup Menu**

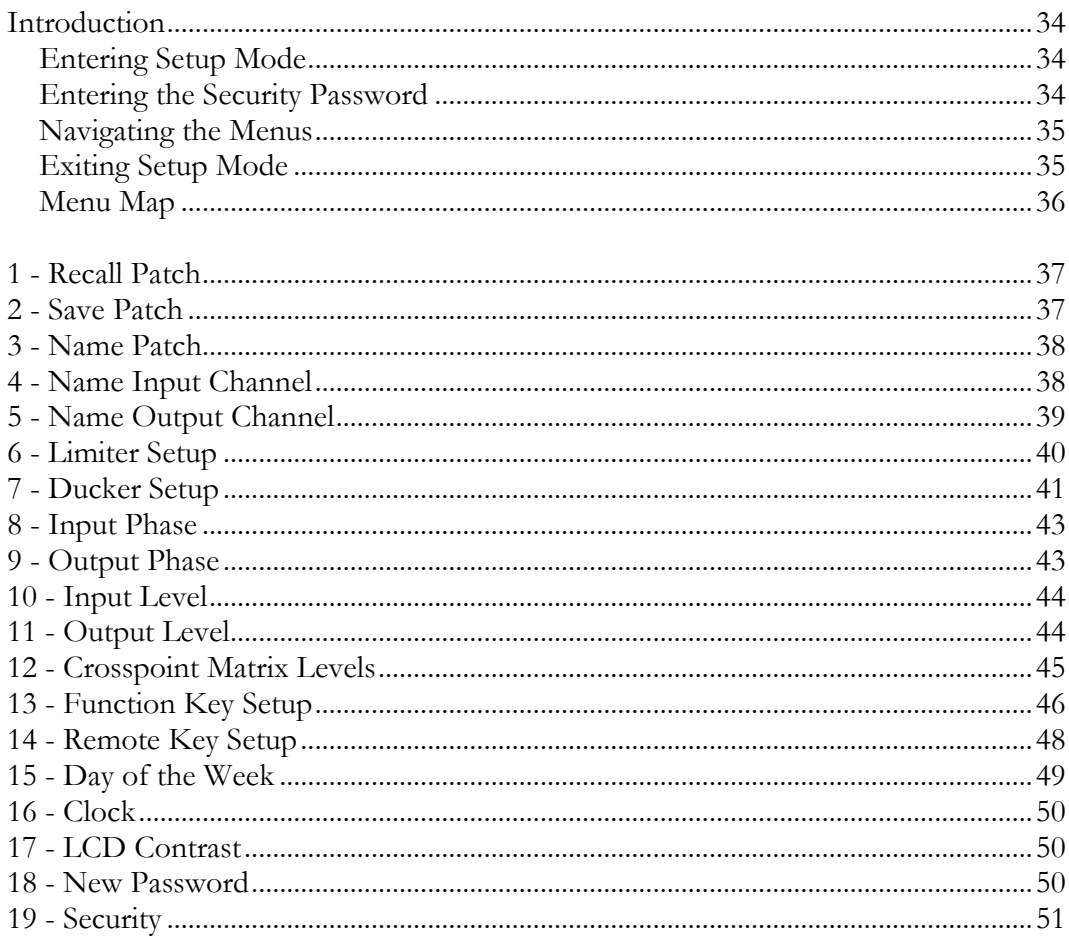

## **Introduction**

The Front Panel Setup Menu provides the installer with an immediate on-site tool for configuring or trouble-shooting the basic functions of the DR66. Access to the Setup Mode can be password protected for unauthorised tampering.

The Setup Menu provides access to the following functions:

- Recall and Save Patches Crosspoint Mix-Matrix
- Name Patches, Input and Output channels Function & Remote Key assign
- 
- 
- Input and Output Levels and Phase Password and Security Access
- 
- 
- Limiters Day & Time Clock setup
- Ducker LCD Contrast
	-

Note that you cannot edit any of the DSP Resource Palettes, these can only be changed using WinDR running on a PC connected via an RS-232 cable.

#### **Entering Setup Mode**

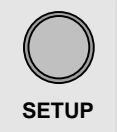

To enter Setup Mode, press and hold the Setup Key for 2 seconds. If the security feature is enabled a 4 character password is required to access the menu system.

#### **Entering the Security Password**

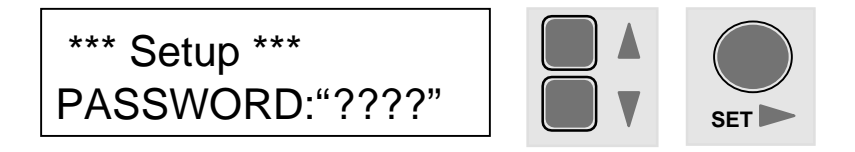

Use the  $\blacktriangle\blacktriangledown$  keys to select the first password character, then press SET to move on to the next character, and so forth until the last password character is selected, then press SET.

If the password is incorrect the LCD will display the following and return to normal mode.

\*\*\* Setup \*\*\* Password Wrong!

If the password is correct the first Menu Item will be displayed.

\*\*\* Setup \*\*\* Recall Patch

#### **Navigating the Menus**

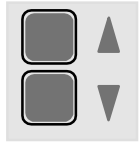

Use the  $\triangle \blacktriangledown$  keys on the right hand side of the LCD to navigate through the Main Menu Items.

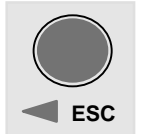

**ESC** changes made with SET. Use the SET key to edit the settings of a Main Menu item. Use ESC to backtrack or undo any

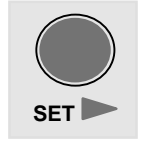

When editing Main Menu settings the  $\blacktriangle\blacktriangledown$  keys are used to change parameter values and the SET/ESC keys are used to confirm or cancel.

Refer to the Menu Map on page 36 for the Menu structure.

## **Exiting Setup Mode**

To exit Setup Mode press the ESC key. If you have made any changes that can be stored in a Patch you will be prompted to save them in a Patch.

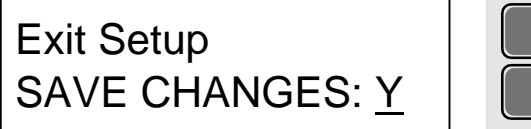

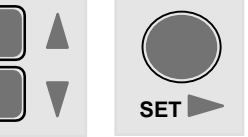

Select YES or NO using the  $\blacktriangle\blacktriangledown$  keys then press SET to accept your choice. If you select YES you will be prompted for a Patch Number to store the changed settings.

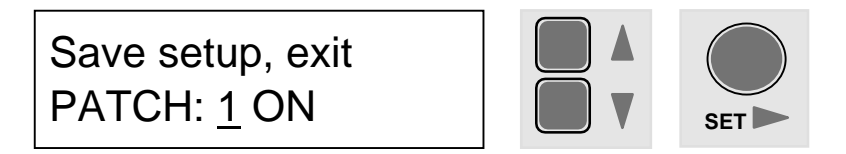

Use the  $\blacktriangle\blacktriangledown$  keys to select a Patch. The currently active Patch number will be indicated with ON as shown above. Press SET to save the settings

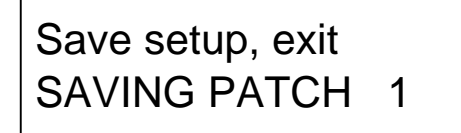

If you selected NO when prompted to save the patches your new settings will remain until a new Patch is recalled or until the DR66 turned off. The settings will then be lost.

## **Menu Map**

|                  | <b>Main Menu</b><br><b>Items</b> | <b>Menu Settings</b>   |                                                                |                               |                    |                    |                 |                      |
|------------------|----------------------------------|------------------------|----------------------------------------------------------------|-------------------------------|--------------------|--------------------|-----------------|----------------------|
| 19               | <b>Set Security</b>              | [Password]             | [On/ Off]                                                      |                               |                    |                    |                 |                      |
| 18               | <b>New</b><br>Password           | [Current<br>Password ] | [New Password]                                                 |                               |                    |                    |                 |                      |
| 17               | <b>LCD Contrast</b>              | Contrast<br>[010]      |                                                                |                               |                    |                    |                 |                      |
| 16               | <b>Clock</b>                     | Time<br>[HH:MM:SS]     |                                                                |                               |                    |                    |                 |                      |
| 15               | Day of Week                      | [Day]                  |                                                                |                               |                    |                    |                 |                      |
| 14               | <b>Remote Keys</b>               | <b>Key Number</b>      | Function                                                       | Param 1                       | Param <sub>2</sub> | Param <sub>3</sub> |                 |                      |
|                  |                                  | [18]                   | - Unused<br>- Level Control<br>- Patch Change                  | Channel<br>Patch No.          | Min Trim           | Max Trim           |                 |                      |
| 13               | <b>Soft Keys</b>                 | <b>Key Number</b>      | Function                                                       | Param 1                       | Param 2            | Param 3            |                 |                      |
|                  |                                  | [112]                  | - Unused<br>- Level Change<br>- Patch Change<br>- Patch Select | Channel<br>Patch No.          | Min Trim           | Max Trim           |                 |                      |
| 12               | <b>Matrix</b>                    | I/P Channel<br>[112]   | O/P Channel<br>[18]                                            | Level<br>[0100]               |                    |                    |                 |                      |
| 11               | O/P Level                        | O/P Channel<br>[18]    | Level<br>[0100]                                                |                               |                    |                    |                 |                      |
| 10               | I/P Level                        | I/P Channel<br>[112]   | Level<br>[0.100]                                               |                               |                    |                    |                 |                      |
| 9                | <b>O/P Phase</b>                 | O/P Channel<br>[18]    | Phase<br>[NORM/REV]                                            |                               |                    |                    |                 |                      |
| 8                | I/P Phase                        | I/P Channel<br>[112]   | Phase<br>[NORM/REV]                                            |                               |                    |                    |                 |                      |
| 7                | <b>Ducker</b>                    | I/P Channel<br>[112]   | [OFF/ACTIVE]<br>Priority<br>[13]                               | Threshold<br>[0dB60dB]        | Depth<br>[1dB60dB] | Release            | [1db/s 100dB/s] | $O/P$ 18<br>[On/Off] |
| 6                | Limiter                          | O/P Channel<br>[18]    | Threshold<br>$[-1dB30dBFS]$                                    | Response<br>[Slow, Med, Fast] |                    |                    |                 |                      |
| 5                | <b>Name Output</b>               | [Output Name]          |                                                                |                               |                    |                    |                 |                      |
| 4                | <b>Name Input</b>                | [Input Name]           |                                                                |                               |                    |                    |                 |                      |
| $\mathbf 3$      | <b>Name Patch</b>                | [Patch Name]           |                                                                |                               |                    |                    |                 |                      |
| $\boldsymbol{2}$ | <b>Save Patch</b>                | [Patch Number]         |                                                                |                               |                    |                    |                 |                      |
| 1                | <b>Recall Patch</b>              | [Patch Number]         |                                                                |                               |                    |                    |                 |                      |
|                  |                                  |                        |                                                                |                               |                    |                    |                 |                      |

DR66 USER GUIDE

## **1 - Recall Patch**

This menu item is used to recall one of the 16 patches.

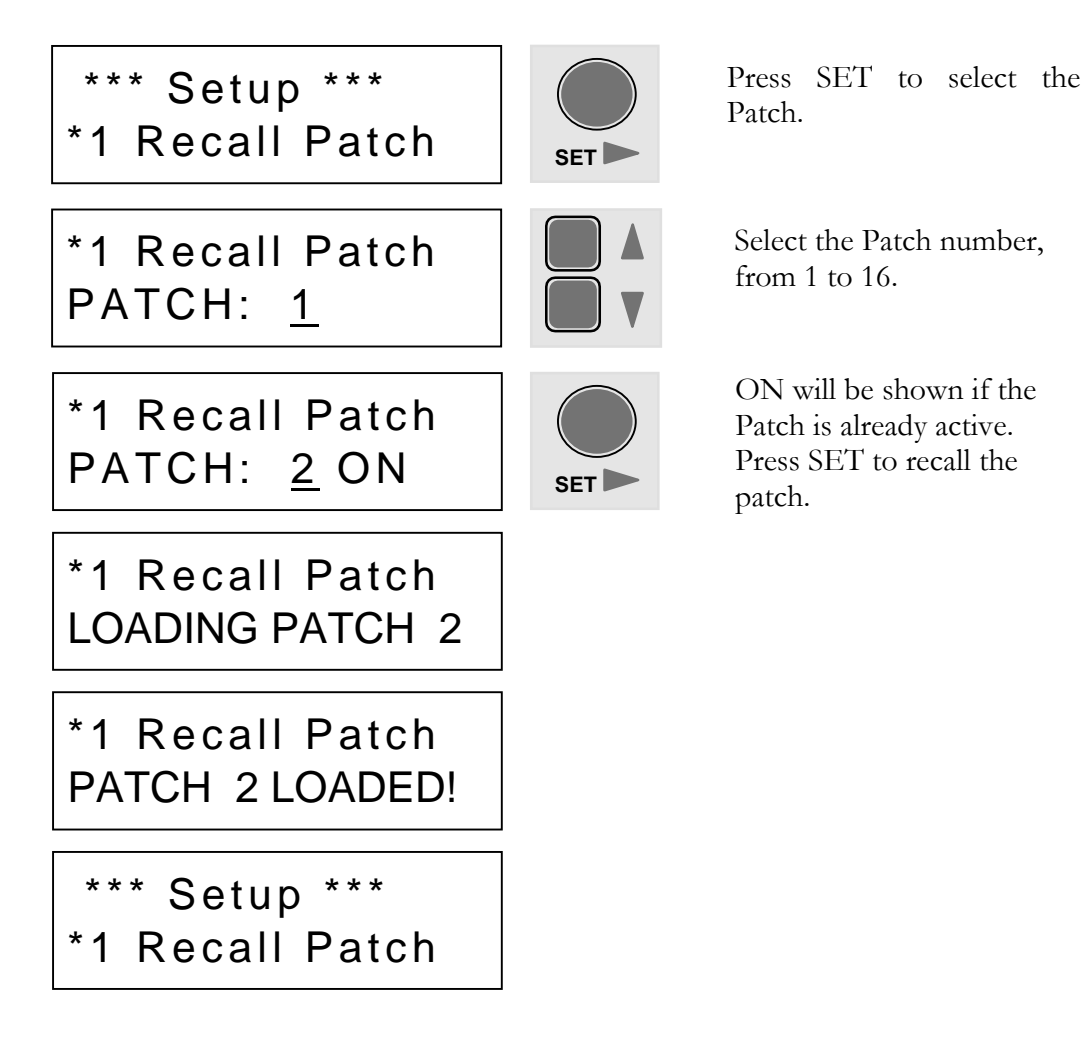

## **2 - Save Patch**

This menu item is used to save the current DR66 settings into one of the 16 patches.

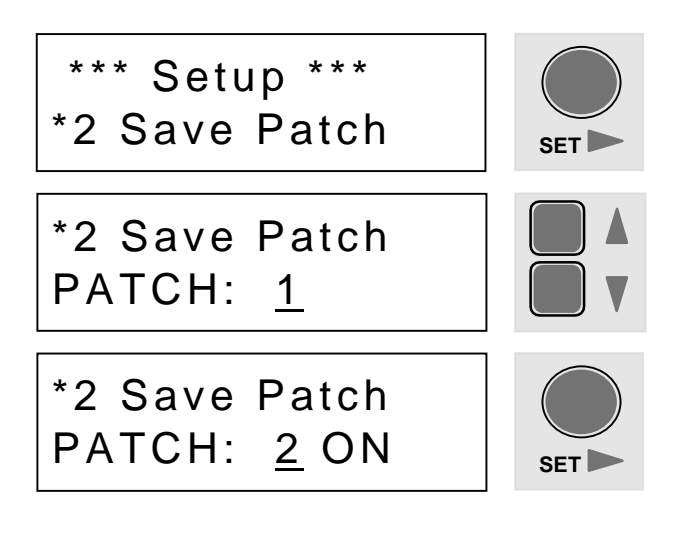

Press SET to select the Patch.

Select the Patch number, from 1 to 16.

ON will be shown if the Patch is already active. Press SET to save the patch. This will take a few seconds.

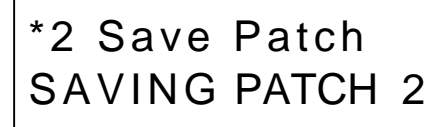

\*2 Save Patch PATCH 2 SAVED!

\*\*\* Setup \*\*\* \*2 Save Patch

## **3 - Name Patch**

This menu item is used to give one of the 16 Patches a name up to 8 characters in length. The Patch Name and its number is displayed on the top line of the LCD during normal operation. The default Patch names are 'Patch 01', 'Patch 02' etc.

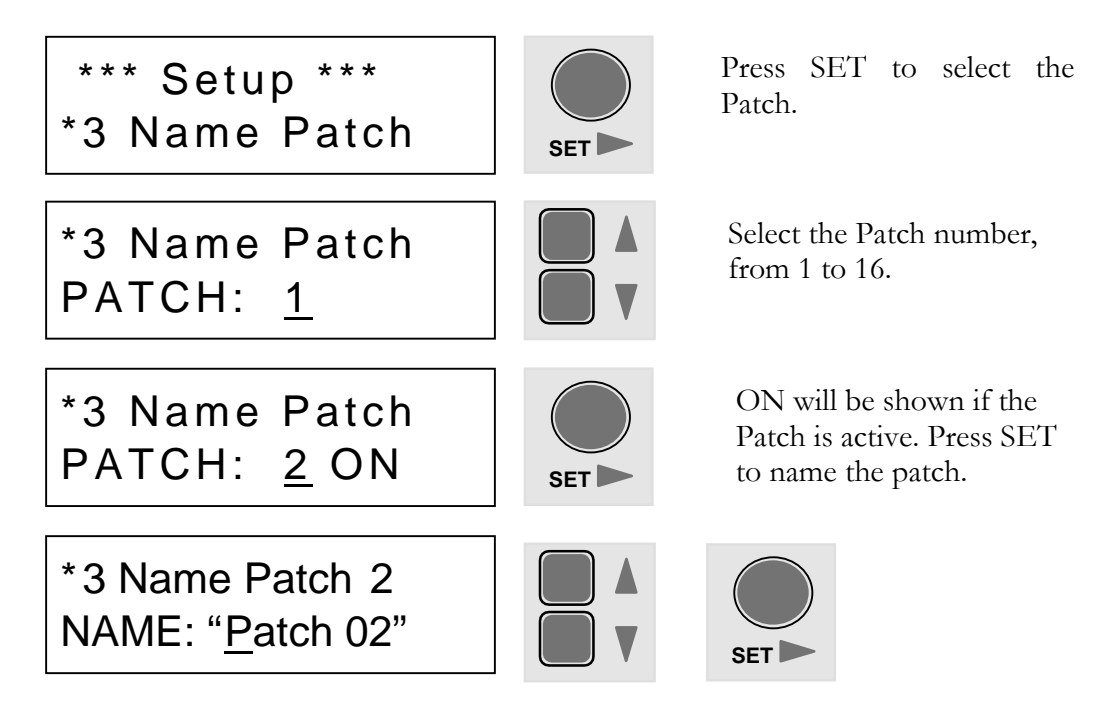

Use the  $\blacktriangle\blacktriangledown$  keys to scroll to the desired character, then press SET to move on to the next character. You can press ESC to move to the previous character. When all characters are done press SET.

## **4 - Name Input Channel**

This menu item is used to give each of the 6 Input Channels a name up to 8 characters in length. If a function key has been assigned to control an Input Channel level, the Input Channel Name is displayed on the top line of the LCD when adjusting the level. The name is also displayed on the channels in WinDR. The default channel names are 'Mic 1', 'Mic 2', 'Line 3' etc.

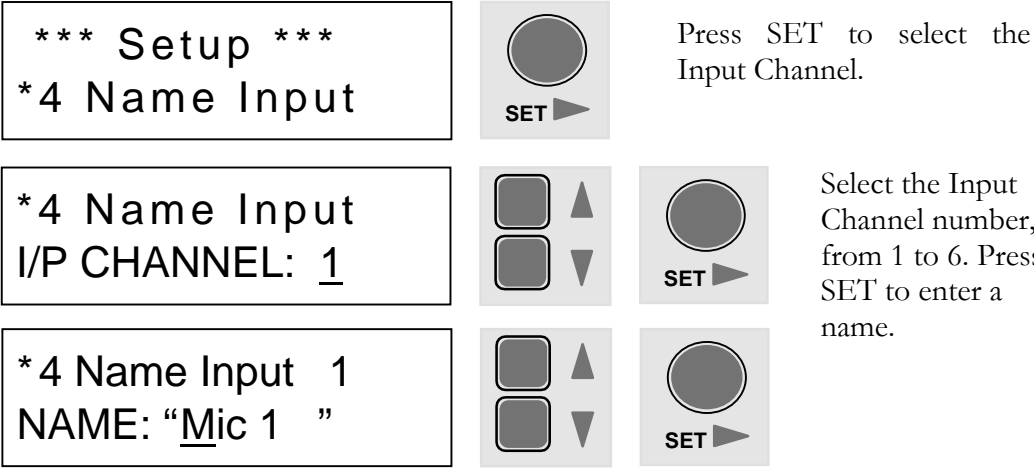

Select the Input Channel number, from 1 to 6. Press SET to enter a name.

Use the  $\blacktriangle\blacktriangledown$  keys to scroll to the desired character, then press SET to move on to the next character. You can press ESC to move to the previous character. When all characters are done press SET.

## **5 - Name Output Channel**

This menu item is used to give each of the 6 Output Channels a name up to 8 characters in length. If a function key has been assigned to control an Output Channel level, the Output Channel Name is displayed on the top line of the LCD when adjusting the level. The name is also displayed on the channels in WinDR. The default channel names are 'O/P 1', 'O/P 2' etc.

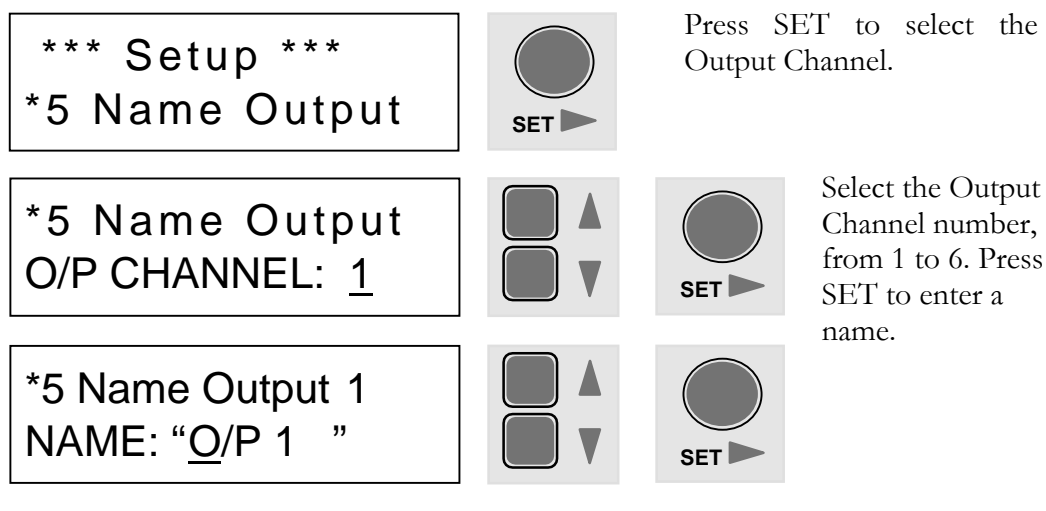

Use the  $\Delta \nabla$  keys to scroll to the desired character, then press SET to move on to the next character. You can press ESC to move to the previous character. When all characters are done press SET.

## **6 - Limiter Setup**

Six Protection Limiters are provided as standard, one on each of the Output Channels. Threshold and Response controls are provided with several settings to alter the performance of the limiters.

#### **Threshold**

Threshold parameter determines the level at which the limiter starts operating. Threshold values are given in dBFS. The value can be selected from:

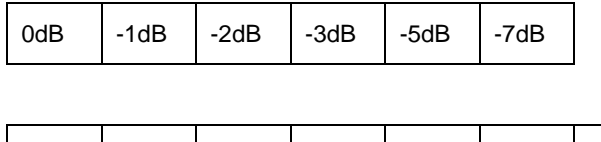

 $-10$ dB  $\vert$   $-12$ dB  $\vert$   $-15$ dB  $\vert$   $-20$ dB  $\vert$   $-25$ dB  $\vert$   $-30$ dB  $\vert$   $-35$ dB

When the Threshold is set to 0dB the Limiter is disabled & will have no effect.

#### **Response**

The Limiter Response parameters determine how fast the Limiter will react when the audio level is above the Limiter Threshold and how fast the limiter will release when the audio level falls below the threshold.

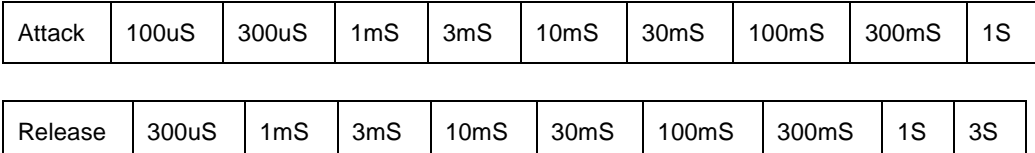

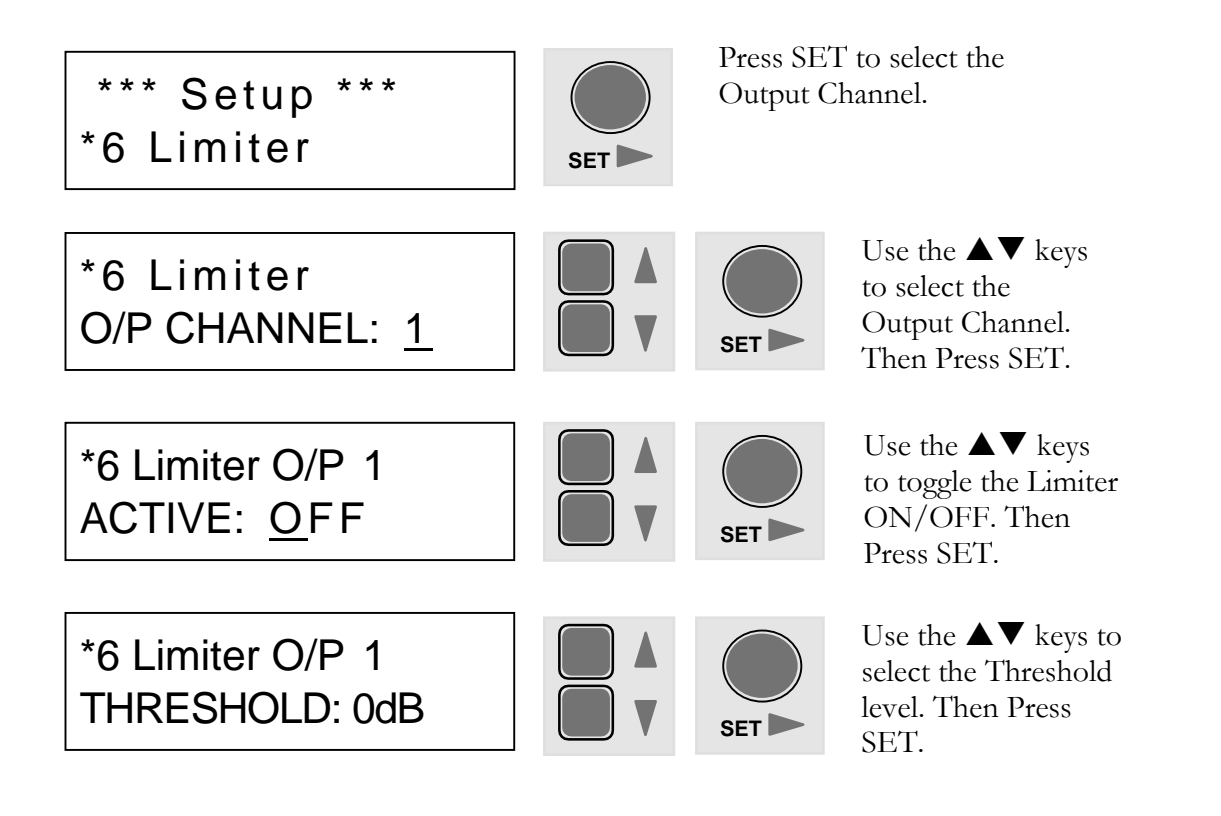

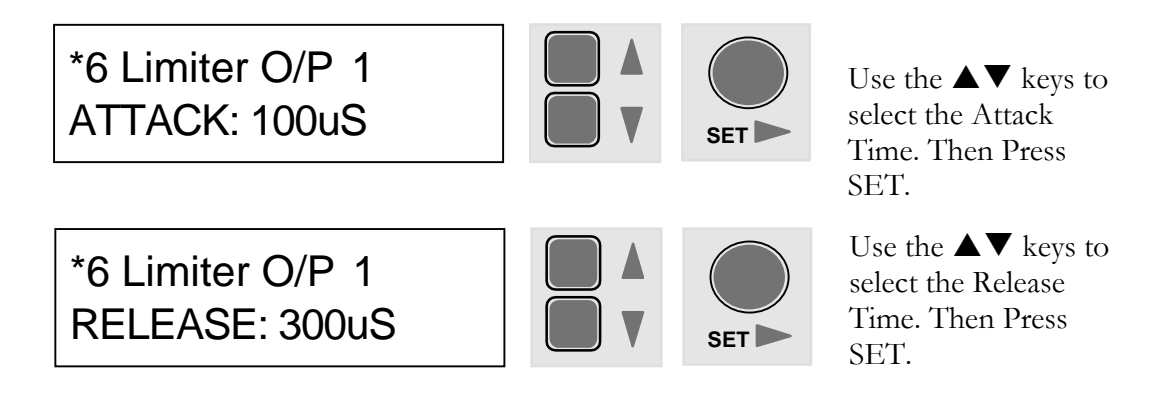

## **7 - Ducker Setup**

A Multiple-Priority Ducker is provided for each input channel. The Ducker will attenuate Input Channel levels to selected Output Channels when signals are detected on Priority Inputs. Three Priority levels are provided. Input controls are provided for Priority, Threshold, Depth and Release/Hold.

#### **Ducker Priority**

First select the Input Channel that will be used to duck other inputs. Each Ducking Input can be assigned one of three priorities

1 maximum priority  $\overline{2}$ 3 minimum priority

A priority 1 input can duck a lower priority input, etc.

### **Ducker Threshold**

The Ducker Threshold determines the level required on a Priority Input to duck other inputs. The Threshold values are given in dB FS. The value can be selected from  $0dB$  to  $-60dB$  in  $3dB$  steps.

### **Ducker Depth**

The Ducker Depth parameter determines the amount of attenuation applied to lower priority inputs when the Ducker is active on the selected channel. Values are given in dB attenuation. For example, a Depth of -6dB will attenuate all affected outputs by 6dB when the Ducker is active. The Depth can be selected from  $0dB$  to  $-60dB$  in steps of 1dB.

#### **Ducker Release**

The Ducker Release parameter determines the rate at which the ducked input channels will return to their normal levels after the level on the Priority Input has returned below the Threshold. Values are given in dB per second from 1dB per second (slow release) to 100dB per second (fast release) in steps of 1dB per second.

#### **Ducker Output**

For each Priority Input, select which output channels are to be affected by the Ducker.

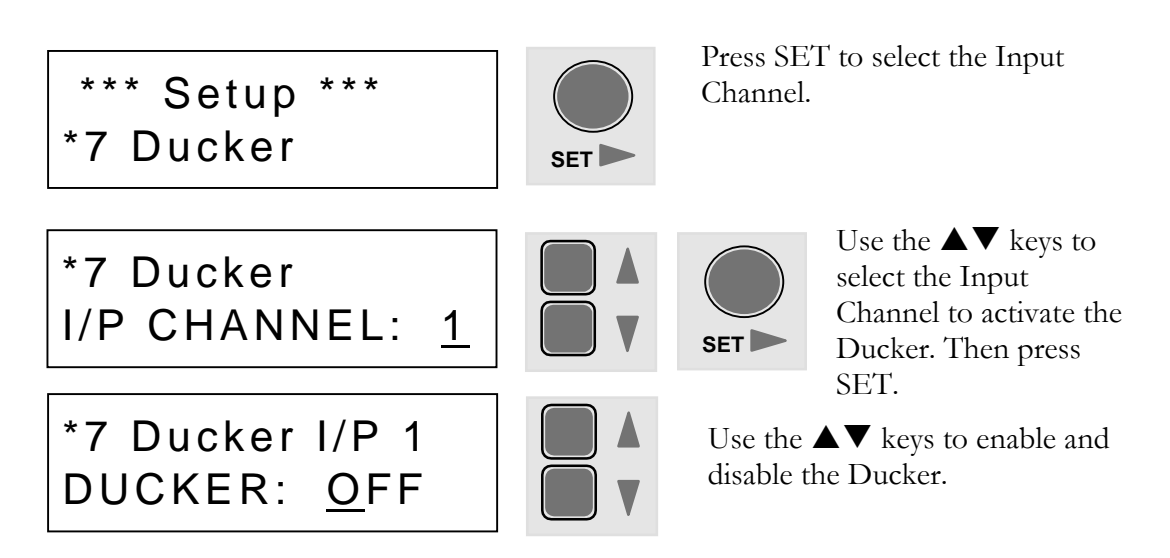

Select Ducker ACTIVE to configure the other parameters. Ducker OFF is provided for  $A/B$  checking  $\&$  trouble-shooting. If the Ducker is OFF no further menu items are accessible.

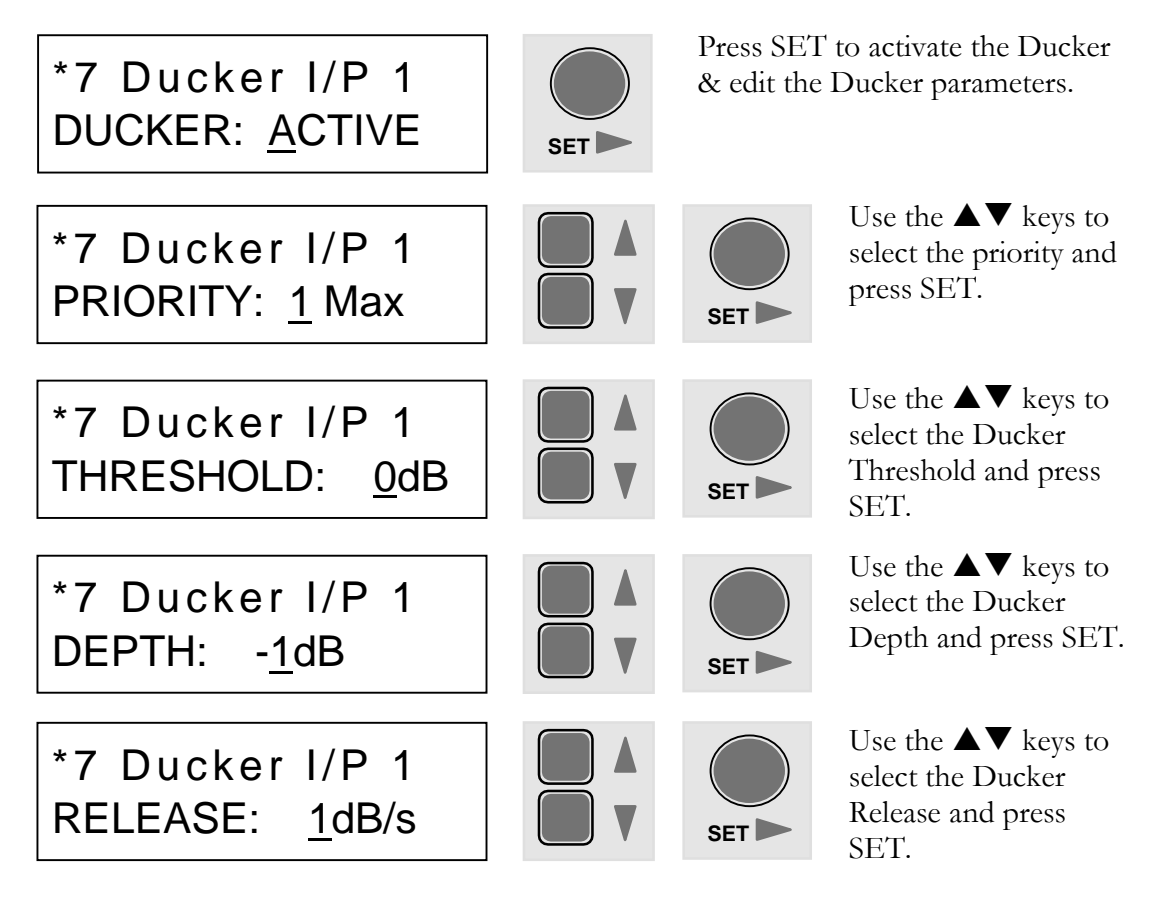

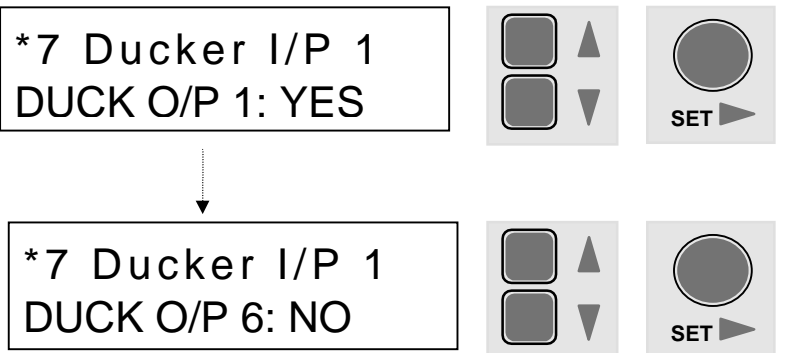

Use the  $\blacktriangle \blacktriangledown$  keys to turn the Ducker ON or OFF on Output Channel 1. Press SET to select Output Channels 2 through 6.

## **8 - Input Phase**

This menu item is used to change the phase polarity of each Input Channel. The default settings are for normal (non-inverted) phase.

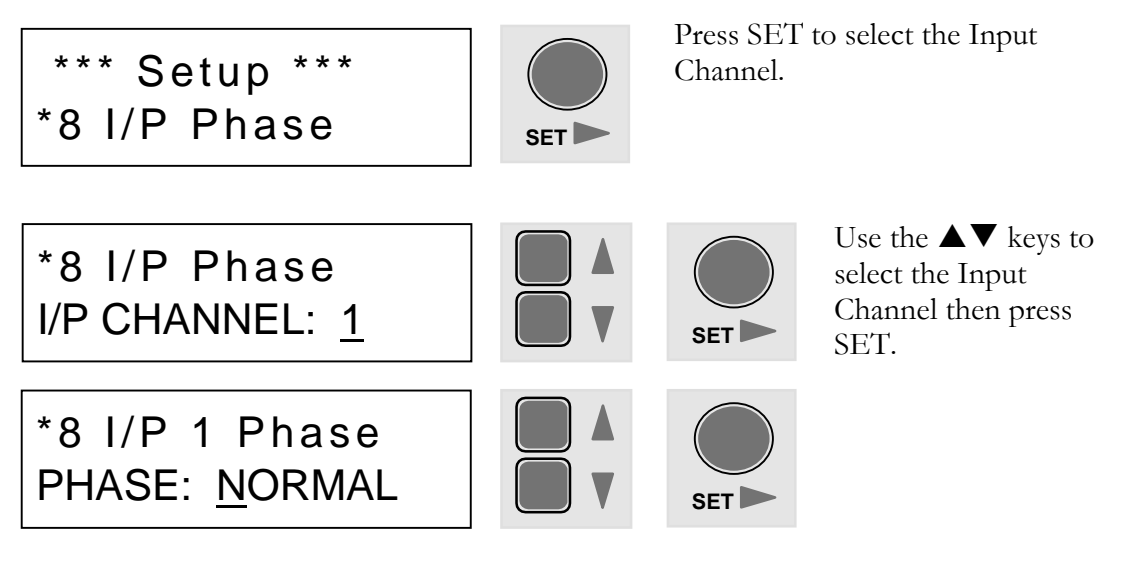

Use the  $\blacktriangle\blacktriangledown$  keys to select either NORMAL (non-inverted) or REVERSE (inverted) Phase. Press SET to return to the main menu.

## **9 - Output Phase**

This menu item is used to change the phase polarity of each Output Channel. The default settings are for normal (non-inverted) phase.

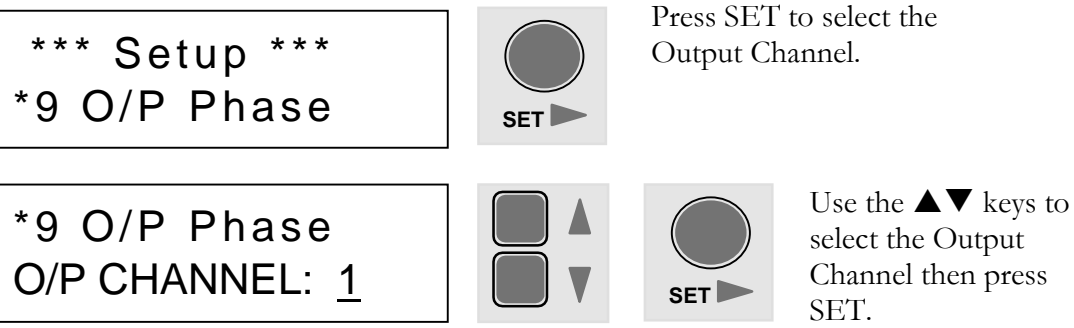

Channel then press

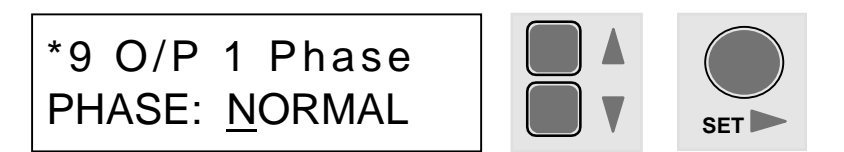

Use the  $\blacktriangle\blacktriangledown$  keys to select either NORMAL (non-inverted) or REVERSE (inverted) Phase. Press SET to return to the main menu.

## **10 - Input Level**

Use this menu item to alter the Input Channel Level. This is equivalent to moving the faders on the Input Window when running WinDR. The level can be varied from 0 to 100 in steps of 5. The table below gives level values against dB attenuation.

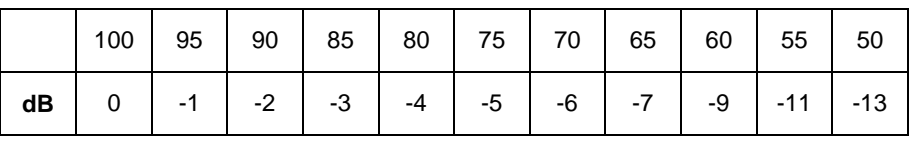

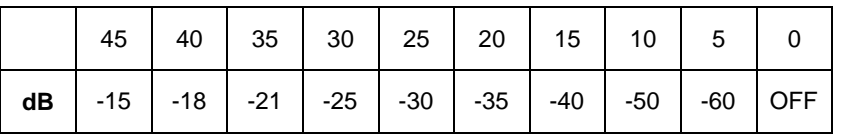

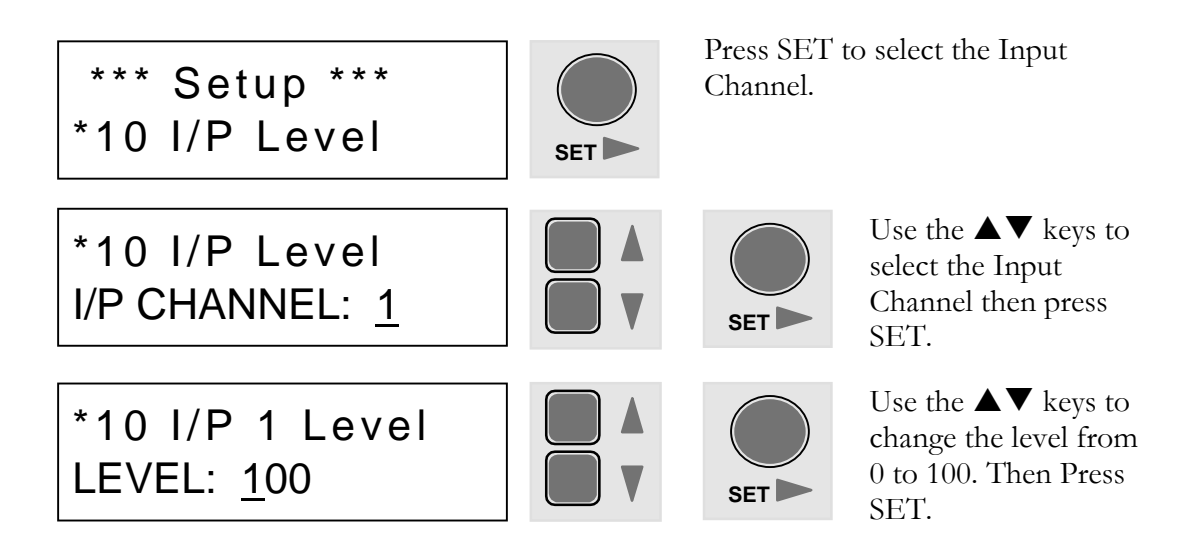

## **11 - Output Level**

Use this menu item to alter the Output Channel Level. This is equivalent to moving the faders on the Output Window when running WinDR. The level can be varied from 0 to 100 in steps of 5. The table below gives level values against dB attenuation.

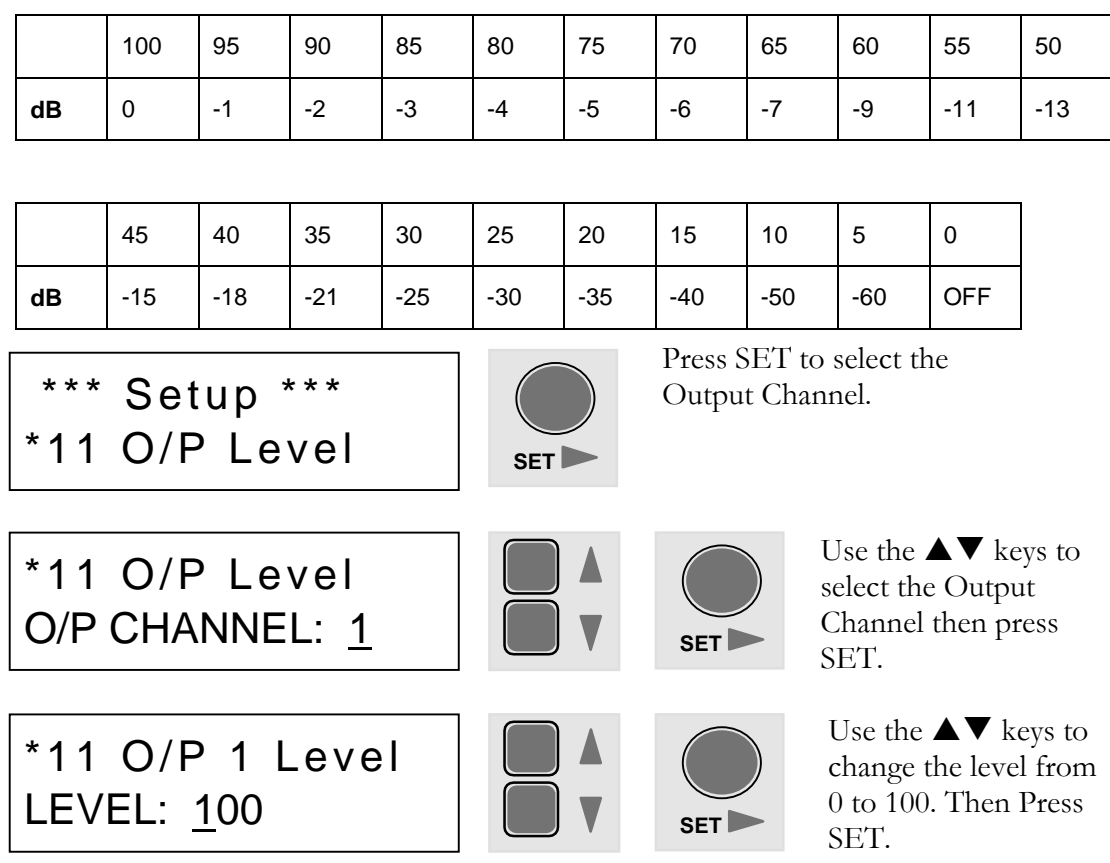

## **12 - Crosspoint Matrix Levels**

The level at each node of the 12 x 8 Cross-Point Mix Matrix can be adjusted using this menu item. The level can be varied from  $0$  to  $100$  in steps of 5. The table below gives level values against dB attenuation.

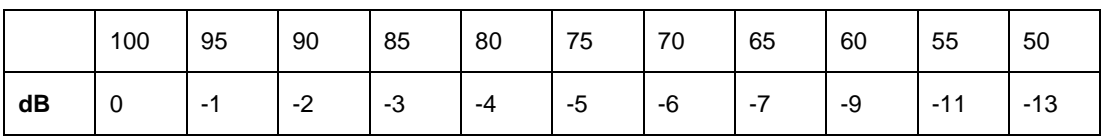

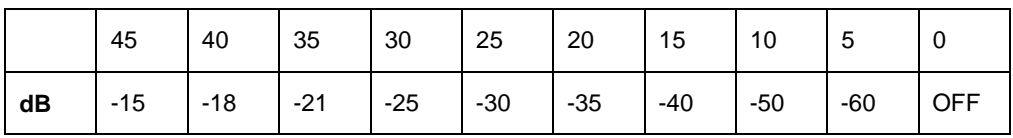

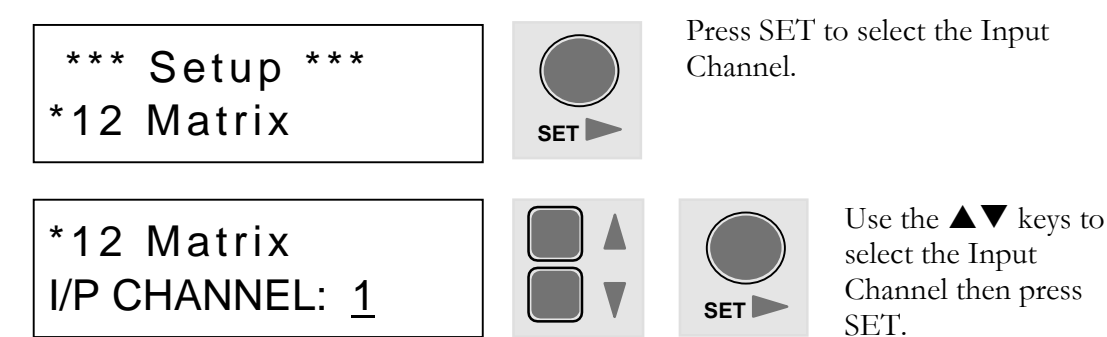

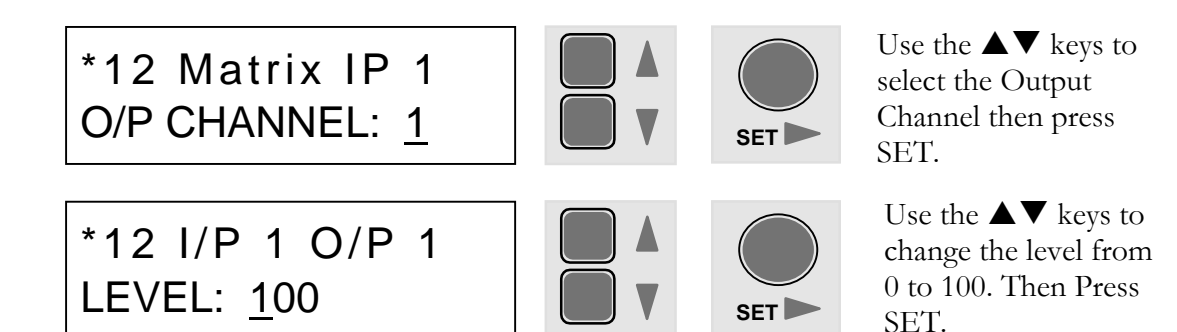

## 13 - Function Key Setup

Each of the 8 Front Panel Function Keys can be programmed as one of the following functions.

- $\bullet$  Unused
- $\bullet$  Input Level
- $\bullet$  O/P Level
- Patch Select
- $\bullet$  Input Level Up
- 
- Patch Recall
- $\bullet$  Input Level Down
- Output Level  $Up \rightarrow$  Output Level Down

Different menu items are provided, depending on the function selected.

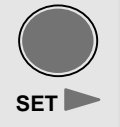

Press SET to select the Function Key number

\*13 Soft Keys **KEY NUMBER:**  $\mathbf 1$ 

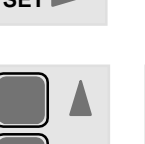

**SET** 

Use the  $\blacktriangle \blacktriangledown$  keys to select the Function Key then Press SET.

The next menu item is used to select the Function Key's job. The subsequent menu items will depend on the function selected.

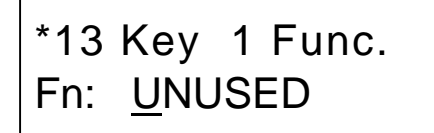

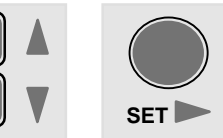

Use the  $\blacktriangle \blacktriangledown$  keys to select the Function Key then Press SET.

### **Function Key - Unused**

If the Function Key is assigned as UNUSED, pressing the Key in normal mode will display 'Unused' in the bottom line of the LCD.

## **Function Key - Level Control**

The following menu items are used when a Function Key assigned as  $I/P$  Level,  $I/P$ Level Up,  $I/P$  Level Down, O/P Level, O/P Level Up or O/P Level Down.

If the Function Key is assigned to I/P Level or O/P Level, in normal operation the level is controlled by pressing the Function Key and using the  $\blacktriangle\blacktriangledown$  keys to control the level.

If the Function Key is assigned to  $I/P$  Level Up,  $I/P$  Level Down, or O/P Level Up,  $O/P$  Level Down, then in normal operation simply pressing the Function Key will increase or reduce the level directly.

In all cases, when a Function Key is assigned as a level control Trim Limits can be set. These give maximum & minimum levels that can be adjusted using the Function Key. Default values for the Trim limits are  $0$  (minimum) and  $100$  (maximum).

**SET** \*13 Level Key 1 I/P Channel: 1 Use the  $\blacktriangle \blacktriangledown$  keys to select the  $I/P$  Channel Level to control then Press SET. **SET** \*13 Level Key 1 MIN LEVEL: 0 Use the  $\blacktriangle \blacktriangledown$  keys to select the Minimum Trim Limit from 0 to 100 then Press SET. **SET** \*13 Level Key 1 MAX LEVEL: 100 Use the  $\blacktriangle \blacktriangledown$  keys to select the Maximum Trim Limit from 0 to 100 then Press SET. **SET** \*13 Key 1 Func. Fn: I/P Level Use the  $\blacktriangle \blacktriangledown$  keys to select the  $I/P$  Level function then Press  $SET$ 

The example below is shown for  $I/P$  Level control.

### **Function Key - Patch Select**

If the Function Key is assigned as a Patch Select then in normal operation the user can recall any of the 16 Patches by pressing the Function Key and use the  $\blacktriangle\blacktriangledown$  keys to select the Patch Number, then press SET to recall it.

### **Function Key - Patch Recall**

If the Function Key is assigned as a Patch Recall, then in normal operation simply pressing the Function Key will recall the Patch number selected here.

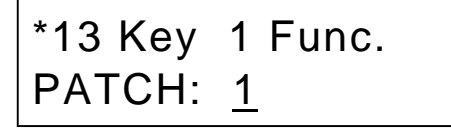

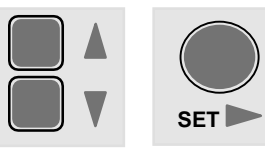

Use the  $\blacktriangle \blacktriangledown$  keys to select the Patch Number to recall then Press SET.

## **14 - Remote Key Setup**

The rear panel of the DR66 provides a 25-pin D-Type connector for connecting remote contact closure switches. These switches can be assigned various functions in a similar fashion to the Front Panel Function Keys. Each of the 12 Remote Switch Keys can be programmed as one of the following functions.

- 
- Unused Patch Recall
- Input Level Up Input Level Down
- 
- Output Level Up Output Level Down

Different menu items are provided, depending on the function selected.

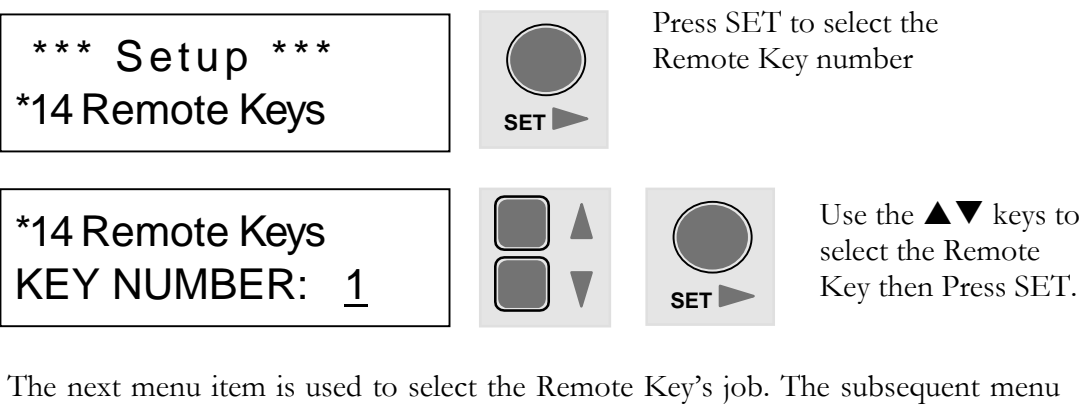

items will depend on the function selected.

#### **Remote Key - Unused**

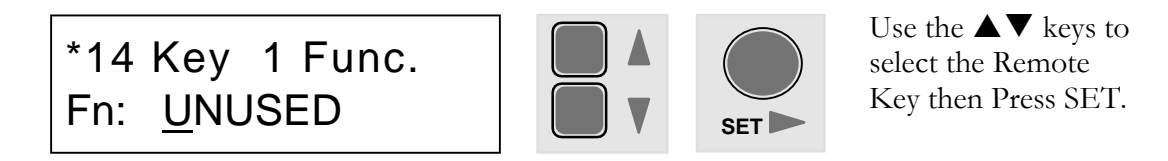

### **Remote Key - Level Control**

The following menu items are used when a Remote Key assigned as  $I/P$  Level Up,  $I/P$  Level Down, O/P Level Up, O/P Level Down.

If a Remote Key is assigned to I/P Level Up, I/P Level Down, or  $O/P$  Level Up,  $O/P$  Level Down, then in normal operation pressing the Remote Key will increment or decrement the level directly.

In all cases, when a Remote Key is assigned as a level control, Trim Limits can be set. These give maximum and minimum levels that can be adjusted using the Remote Key. Default values for the Trim limits are  $0/$  minimum) and  $100/$  (maximum).

The example below is shown for  $I/P$  Level Up control.

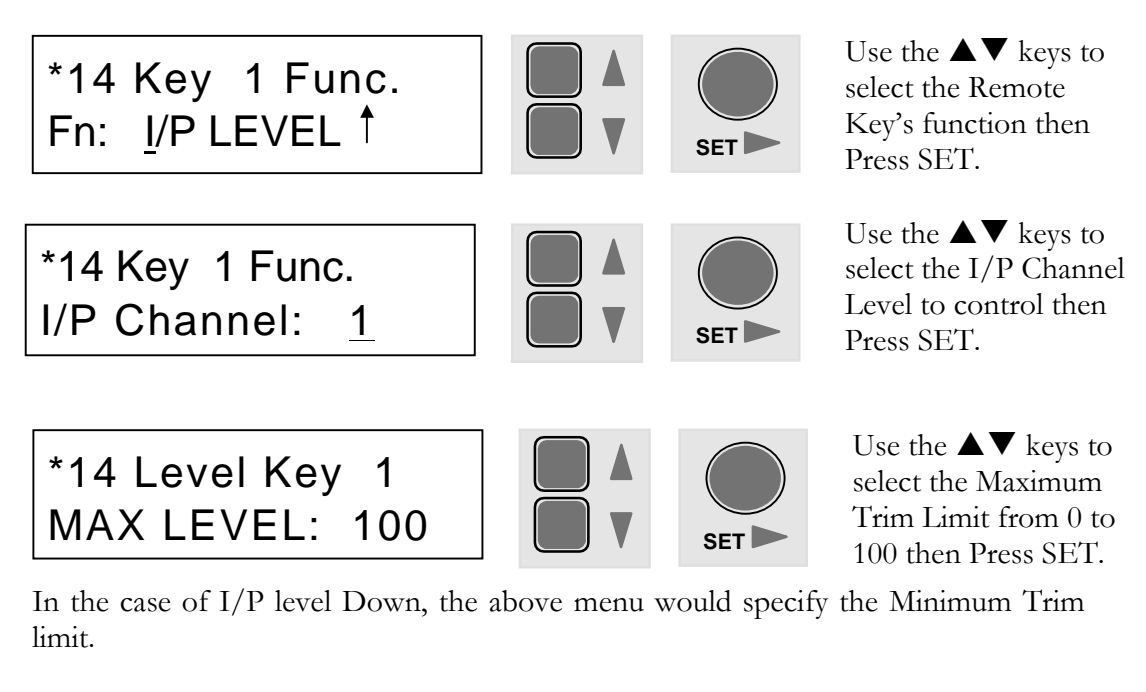

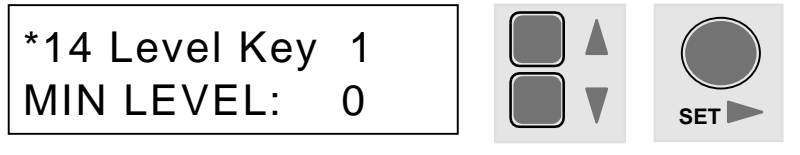

Use the  $\blacktriangle \blacktriangledown$  keys to select the Minimum Trim Limit from  $0$  to 100 then Press SET.

#### **Remote Key - Patch Recall**

If the Remote Key is assigned as a Patch Recall, then in normal operation simply pressing the Remote Key will recall the Patch number selected here.

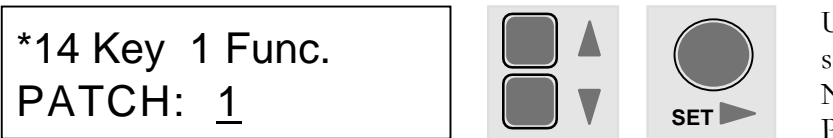

Use the  $\blacktriangle \blacktriangledown$  keys to select the Patch Number to recall then Press SET.

## **15 - Day of the Week**

Use this menu item to set up Day of the Week of the internal clock. In Normal operation the day  $\&$  time are displayed in the bottom line of the LCD. The time and day of the week are also used for programming timed events.

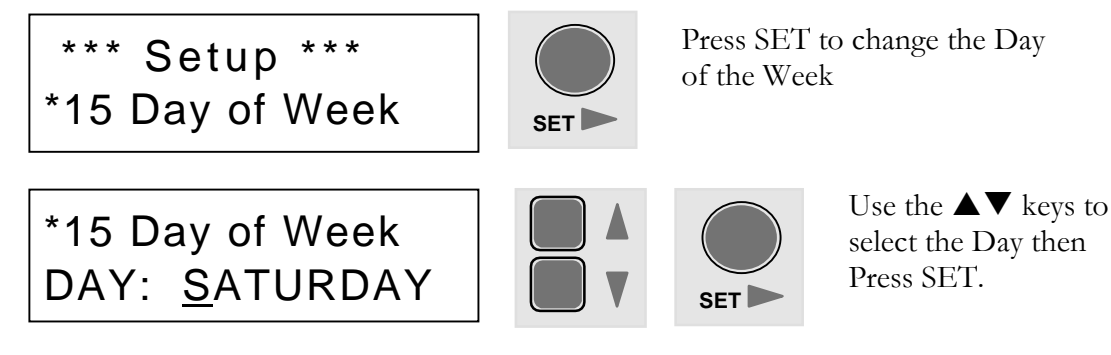

## **16 - Clock**

Use this menu item to set up the time of the internal Clock. In Normal operation the day  $\&$  time are displayed in the bottom line of the LCD. The time and day of the week are also used for programming timed events.

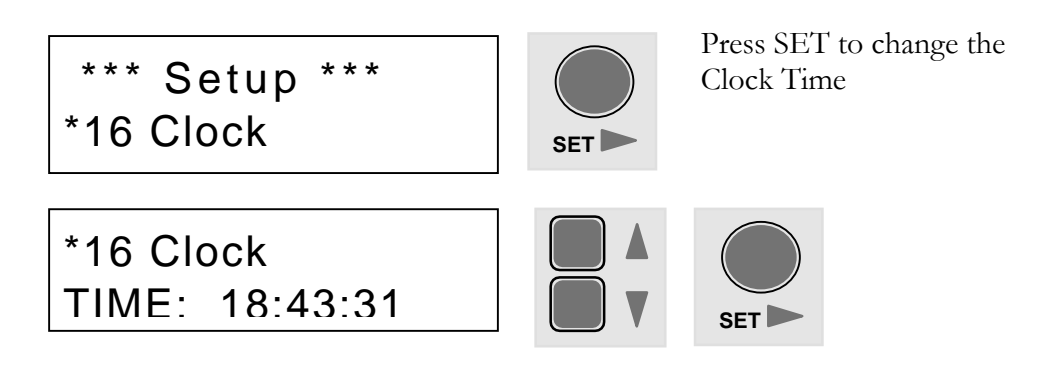

Use the  $\blacktriangle\blacktriangledown$  keys to select the Hour Tens then Press SET to move on to the hour units, minute tens and units, second tens and units until done.

## **17 - LCD Contrast**

Use this item to adjust the LCD contrast for different ambient light conditions or viewing angle. Values are between 0 (light) and 10 (dark). The default value is 3.

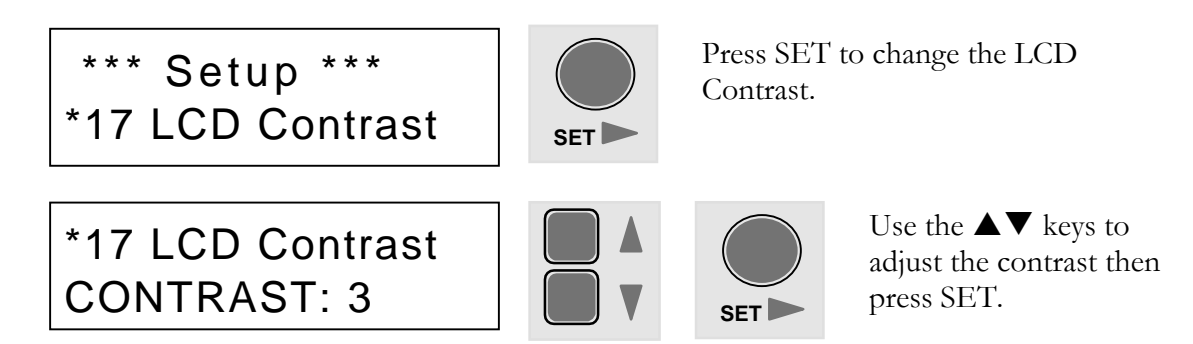

## **18 - New Password**

Use this menu item to enter or change the system password. This 4 character password is used to get into Setup Mode if the Security feature is turned ON (see menu item 19 - Security). The default security settings are Password '????' and Security OFF.

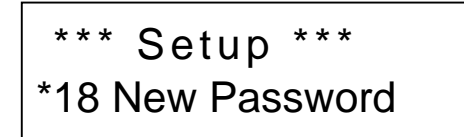

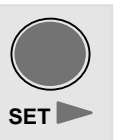

Press SET to set up a password or to change the current password.

If you are changing the current password and the Security feature is OFF you will be prompted to enter the current password.

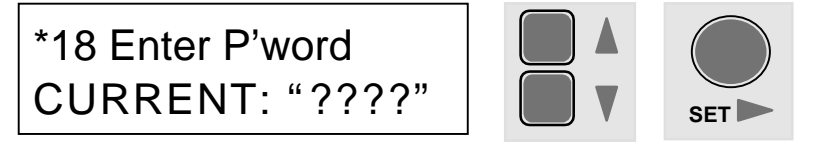

Use the  $\blacktriangle\blacktriangledown$  keys to select each character for the Password - note that only uppercase characters are allowed. Use SET to move to the next character or ESC to move to the previous character.

You will then be prompted to enter the new password.

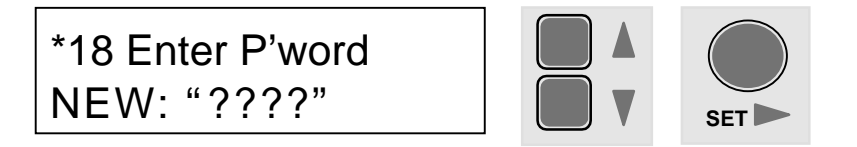

## 19 - Security

This menu item is used turn the Password Security feature ON or OFF and is used to limit unauthorized access to the Setup Menus. Note that this menu item is hidden if a password hasn't been setup or if the password is '????'.

If a password has been setup then you will need to enter it to change the Security settings.

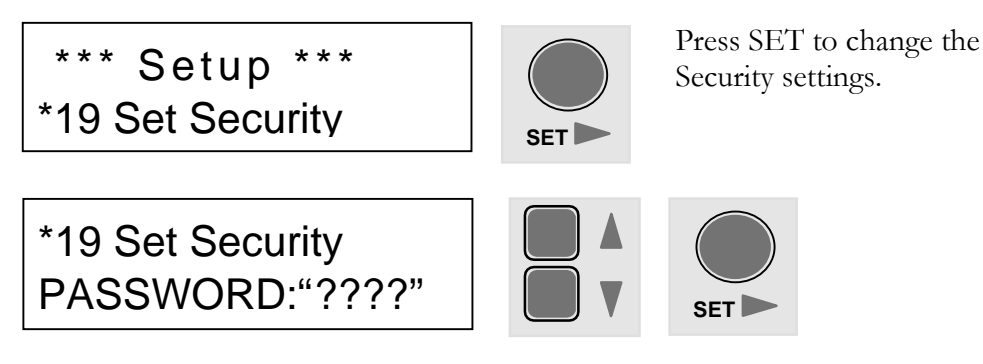

Use the  $\blacktriangle\blacktriangledown$  keys to select each character for the Password. Use SET to move to the next character.

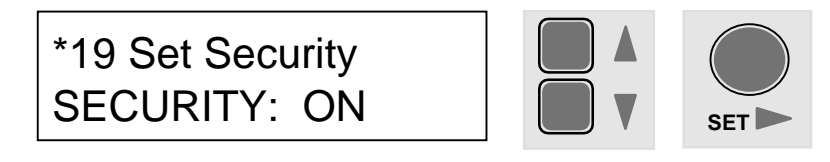

Use the  $\blacktriangle \blacktriangledown$  keys to change the security from ON to OFF.

#### **Forgotten Password?**

In case of lost or forgotten passwords there is a method of resetting the password. Refer to the relevant section in the Appendix.

This page is intentionally left blank

# 6

# **Appendix**

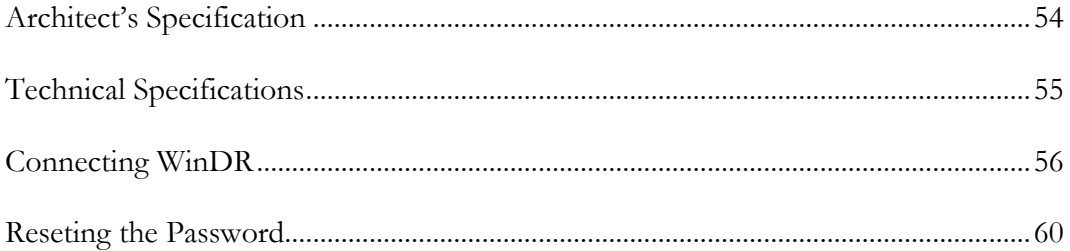

## **Architect's Specification**

The unit shall be a digital mix processor with 6 analogue inputs and 6 analogue outputs. The unit shall have a full crosspoint matrix, comprising 36 points, allowing any input, or combination of inputs, to be routed to any output or combination of outputs. All crosspoints shall have a variable level. The 2 mic/line inputs and 6 line level outputs shall be on balanced XLRs. The 4 stereo line inputs shall sum to mono and be on RCA phono connectors. Comprehensive ducking capability shall be provided.

The mic/line inputs shall have internal jumpers for pad and phantom power selection. The mic/line gain range shall be -16dB to 54dB (including 22dB pad) with input impedance of  $2k\Omega$  (no pad) or  $10k\Omega$  (pad). The phono input gain sensitivity shall be internally selectable at -10dBV or +4dBu with impedance of  $10k\Omega$ . The inputs shall be converted using a 20 bit analogue-to-digital converter.

The XLR outputs shall have sensitivity selectable at -10dBV or +4dBu with output impedance of 50 $\Omega$ . The conversion shall be by a 20 bit digital-to-analogue converter.

The unit shall be configured over a standard RS232 port using a proprietary 32-bit Windows™ based software application with a Graphical User Interface. Configurations shall be editable both on and off-line. The configuration shall determine the allocation of internal signal processing resources to input and output channels, as well as routing, passwords, levels and channel names. After configuration, the unit shall run standalone, without an external computer. Signal processing resources available shall include compressors, gates, limiters, graphic equalisers, parametric equalisers with speaker crossover functionality. Optional expander cards shall provide the facility for additional signal processing resources and/or supplementary delay resources. The unit shall use Flash memory to permit firmware upgrades via the RS232 port. An internal real-time clock shall allow scheduling of timed events.

The unit shall be compatible with BS5839 installation requirements. The hybrid switched/linear power supply shall allow emergency operation with a single 24V external battery and the unit shall interface with alarm systems. The total power consumption shall be no more than 25VA and the permissible incoming mains voltage range shall be configurable to 100, 120, 220 or 230 VAC.

The front panel shall feature 8 installer-definable function keys for user control of volume levels and patches. There shall also be a backlit LCD for indication of setup menus, peak conditions, patch status and channel levels. Important system parameters, such as Patch Naming, Channel Naming, Limiter control, Ducking control, Phase reversal, Routing assignments, Date/Time, LCD contrast and Soft Key definitions shall be password-protected from user adjustment.

Facilities for remote switching of unit parameters shall be provided.

The unit shall weigh no more than 5.5kg in a 1U rack-mount chassis. The chassis shall be constructed from zintec steel and feature a removable top for configuration of internal jumpers and presets.

The unit shall be the Allen & Heath DR66 digital mix processor.

## **Technical Specifications**

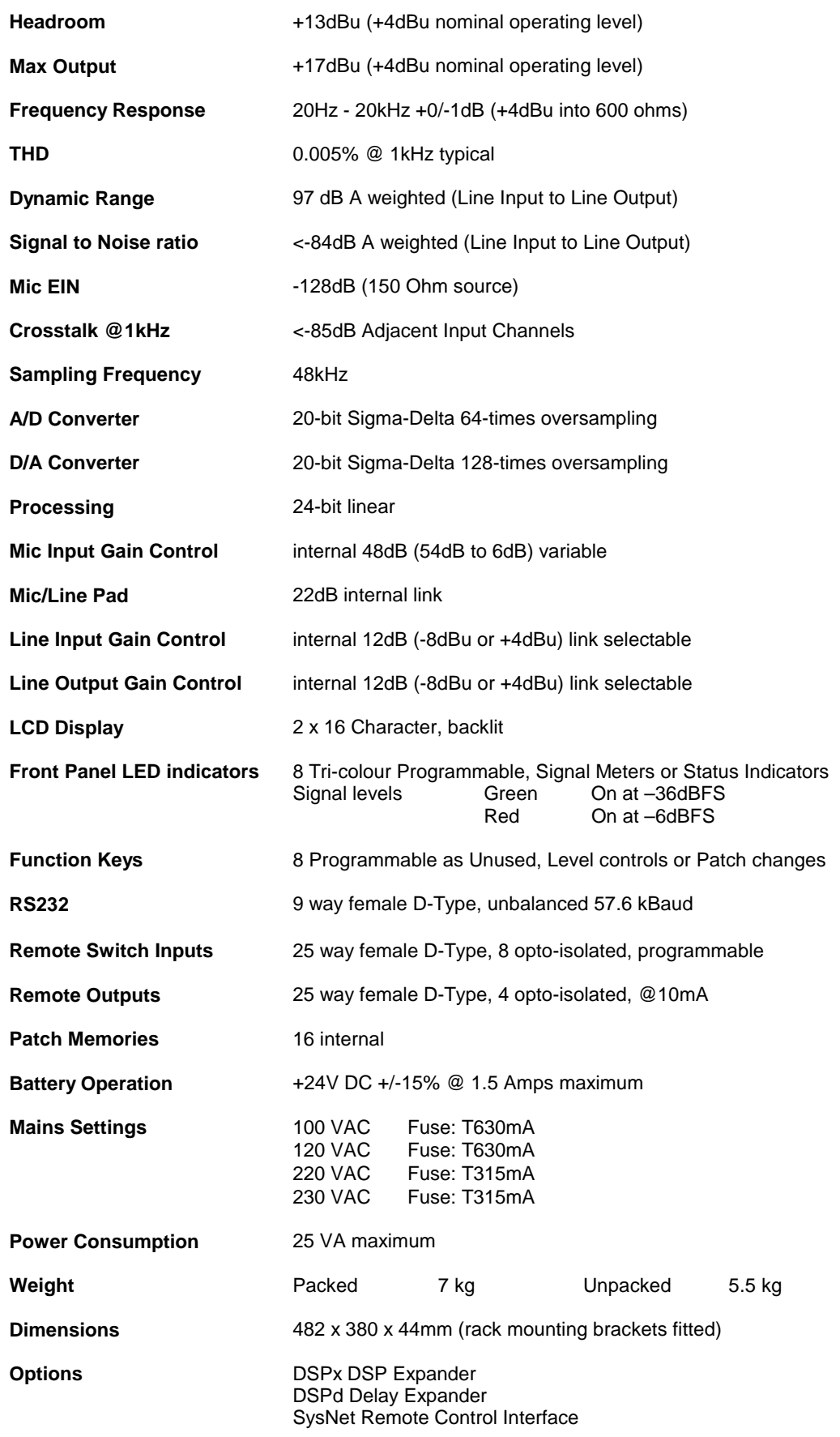

## **Connecting WinDR**

To configure the DR66 from a remote PC using Allen & Heath WinDR System Manager software the following will be required:

#### **System requirements:**

#### **Hardware**

Pentium, or better or compatible processor 640 by 480 VGA video display (1024 by 768 recommended) 16MB RAM 10MB Hard disc drive free space Mouse or other pointing device  $3\frac{1}{2}$ " floppy disk drive RS232 serial communications port

#### **Software**

Microsoft Windows 95TM

#### **Installing WinDR onto a PC.**

WinDR can be installed from one of two sources:

- From  $3\frac{1}{2}$ " floppy disks.
- Downloaded from the Allen & Heath Website.

#### **IMPORTANT DO NOT INSTALL THIS SOFTWARE OVER A PREVIOUS VERSION.**

This Setup utility will install WinDR System Manager into it's own directory so that previous versions of WinDR can be retained. A previous version can be un-installed by using the **Control Panel** Add/Remove Programs application from the Windows **Start/Settings** menu.

#### **Installing WinDR from 3½" discs.**

Allen & Heath WinDR System Manager software is a PC compatible Microsoft Windows 95 application. It is supplied on 3 disks. To install the software on a PC, follow the procedure below:

- 1. Insert disk number 1 into the  $3\frac{1}{2}$ " floppy disk drive.
- 2. From the **Start** menu in Windows select **Run** and type 'a:\setup.exe'.
- 61 3. When the Welcome screen is displayed, choose **Next**.

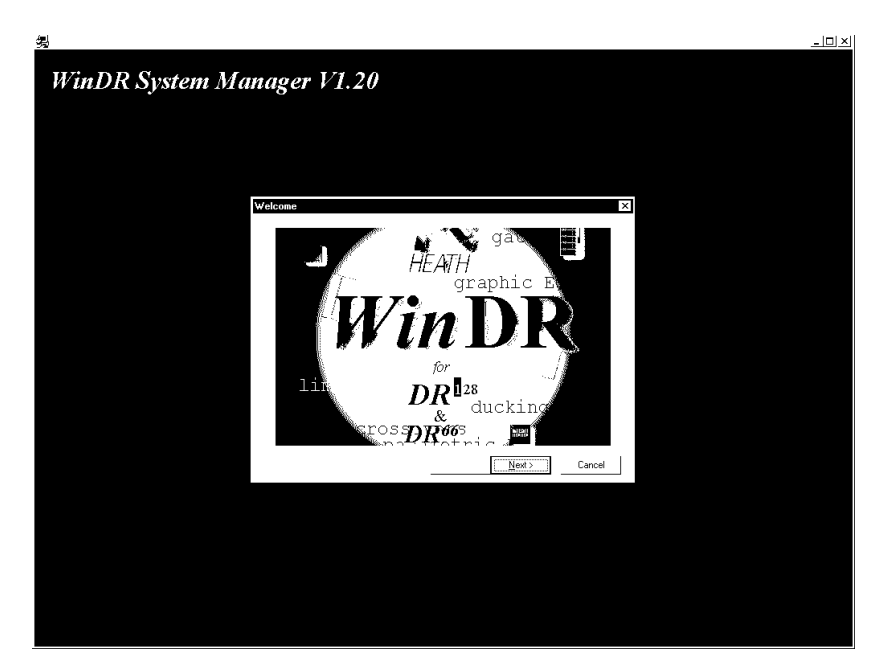

- 4. Follow the instructions displayed on the screen and insert the remaining disks when requested.
- 5. When WinDR has been installed successfully, the following final screen will be displayed, choose Finish.

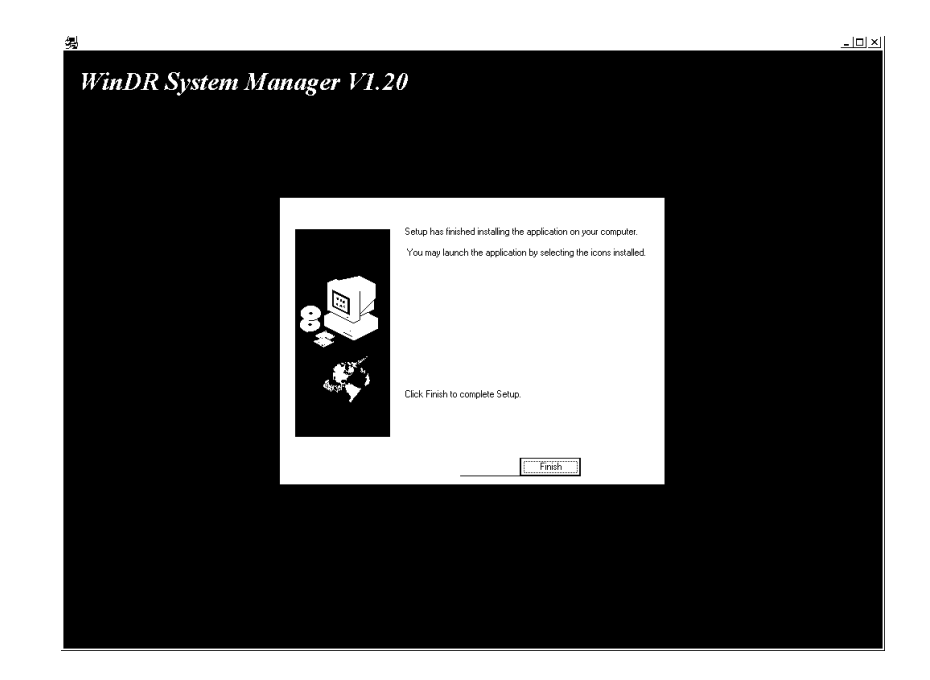

#### **IMPORTANT**

**Before running the WinDR application you MUST update the DR128/DR66's System Software to the same version using the 'DR128 System Update'/'DR66 System Update' utility. Run the 'Code Update Procedure' Help file in the WinDR program group for information on how to do this.**

#### Installing WinDR from the internet.

Allen & Heath WinDR System Manager software is a PC compatible Microsoft Windows 95TM application. It can be downloaded from the Allen & Heath Website. To install the software on a PC, follow the procedure below:

3. Log on to the Internet and access the Allen & Heath website. The address is:

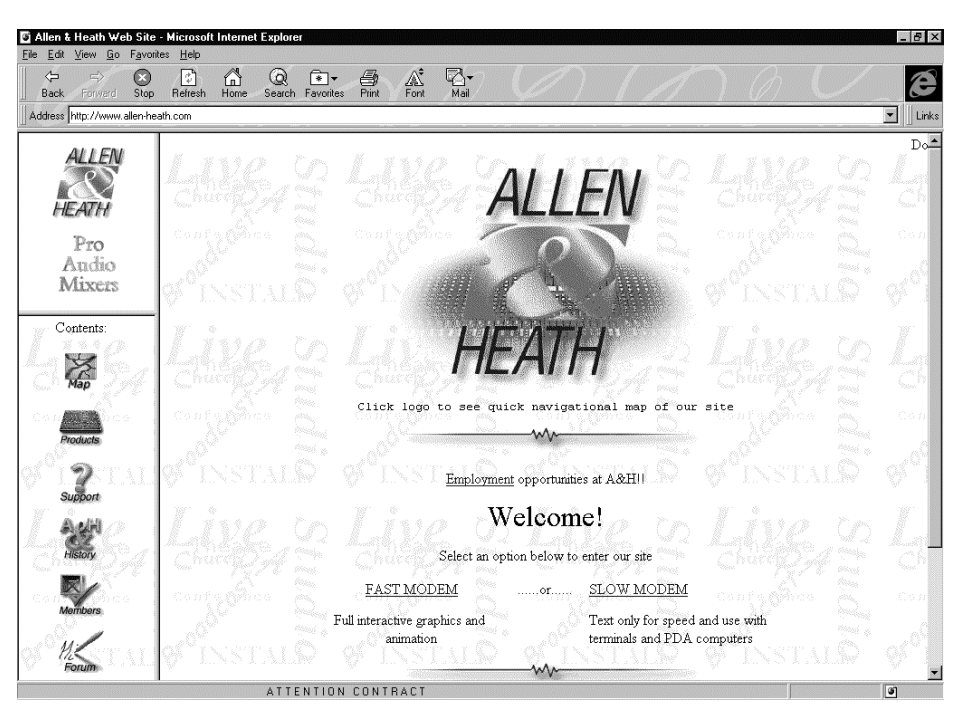

http://www.allen-heath.com

2. Select Products icon and scroll down to the DR66 section

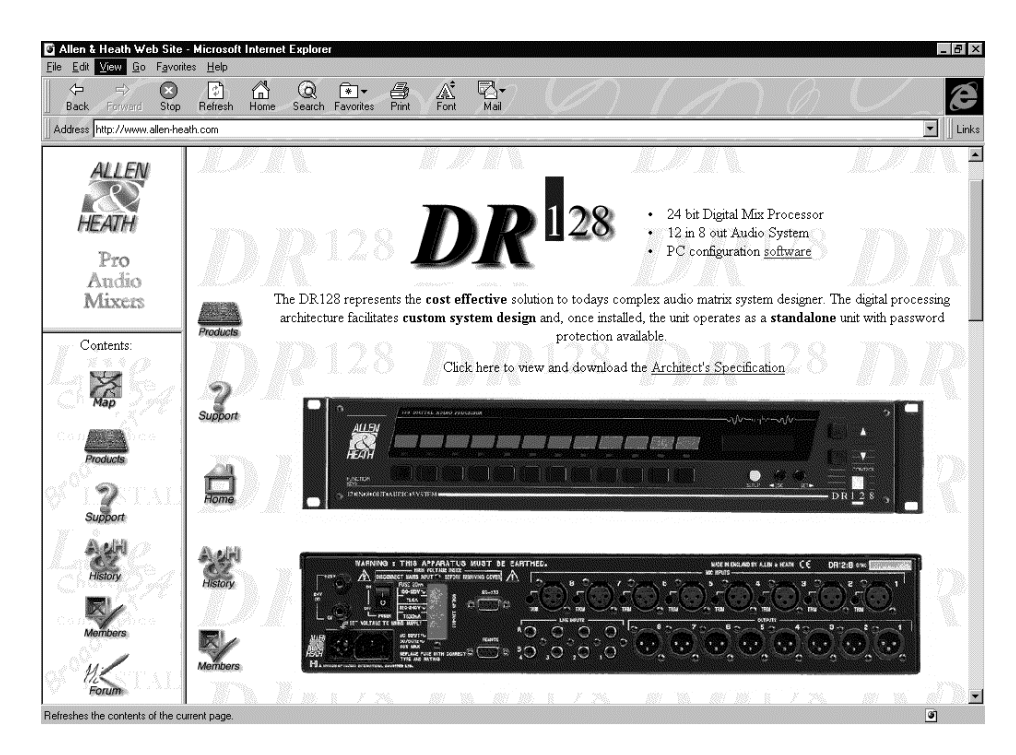

3. Click on here to download the latest version of the WinDR software which will also include the updated code for the DR66 unit.

#### **IMPORTANT**

**Before running the WinDR application you MUST update the DR128/DR66's System Software to the same version using the 'DR128 System Update'/'DR66 System Update' utility. Run the 'Code Update Procedure' Help file in the WinDR program group for information on how to do this.**

#### **Connecting the DR66 to a remote PC.**

To use WinDR running on a PC to configure the DR66 you will first have to connect the DR66 to the PC. This is done by connecting the RS232 port on the DR66 to the RS232 serial port on the remote PC.

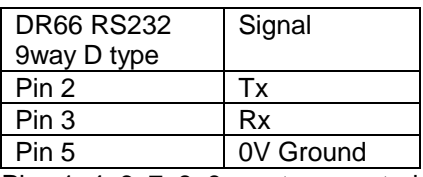

Pins 1, 4, 6, 7, 8,  $9 = not connected$ Connector chassis connected to chassis earth

## **Reseting the Password**

The Front Panel Setup Menu can be password protected to prevent un-authorised tampering. If you lose or forget this password it can be reset using the procedure below.

First remove power from the DR66 and then remove the top cover. Locate and fit the password reset link on the CPU circuit board. The link is marked JP2 on the circuit board.

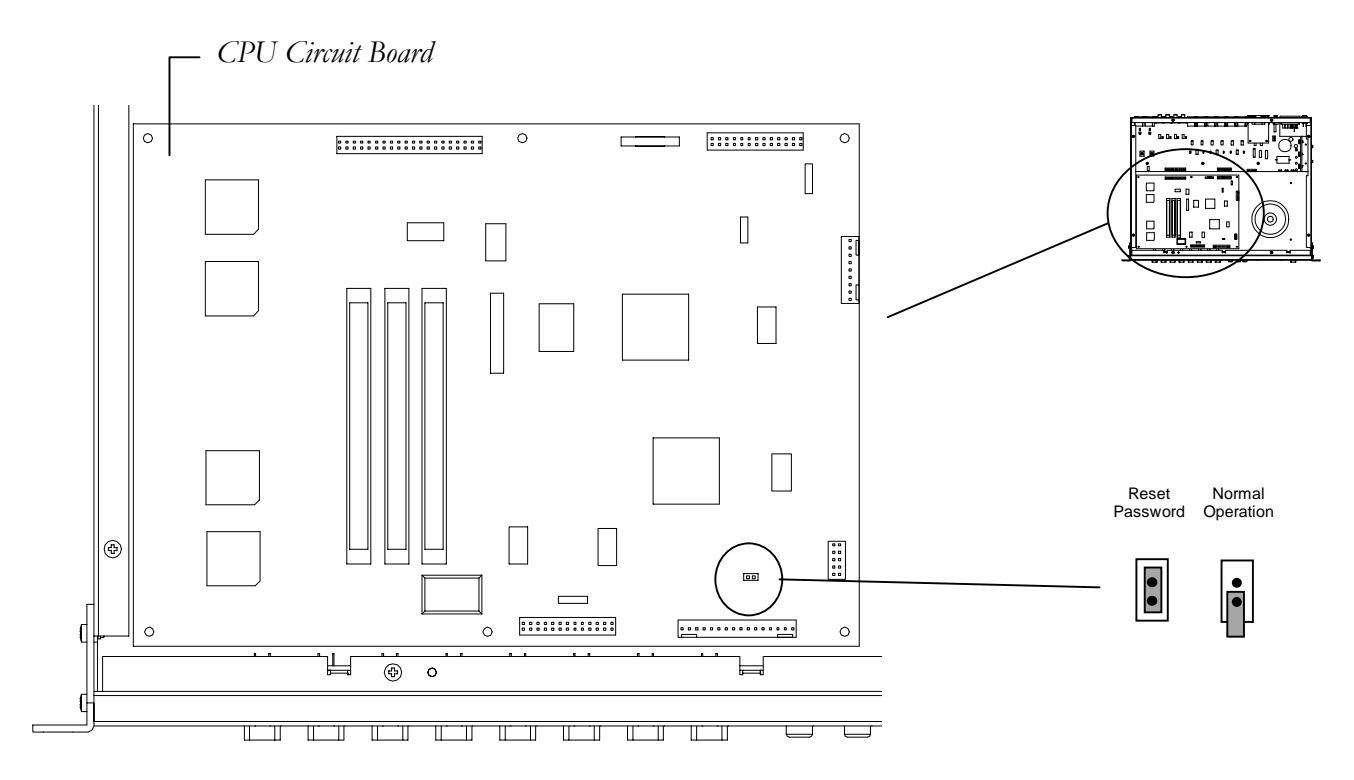

Then turn on the DR66 again. If the DR66 detects that the link is shorted when it powers up, the password will be reset to '????' and the security turned OFF. Turn off the power again and remove the link before fitting the top cover.